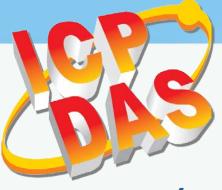

# TouchPAD

# **TPD/VPD Series HMI Device User Manual**

Version 1.4, Apr. 2018

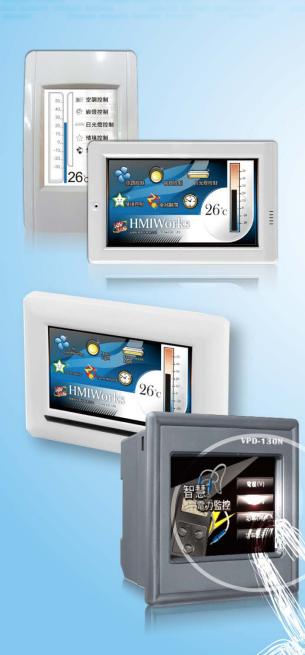

#### WARRANTY

All products manufactured by ICP DAS are warranted against defective materials for a period of one year from the date of delivery to the original purchaser.

#### WARNING

ICP DAS assumes no liability for damages consequent to the use of this product. ICP DAS reserves the right to change this manual at any time without notice. The information furnished by ICP DAS is believed to be accurate and reliable. However, no responsibility is assumed by ICP DAS for its use, nor for any infringements of patents or other rights of third parties resulting from its use.

#### **COPYRIGHT**

Copyright © 2018 by ICP DAS. All rights are reserved.

#### **TRADEMARKS**

Names are used for identification purposes only and may be registered trademarks of their respective companies.

#### **CONTACT US**

If you have any questions, please feel free to contact us via email at:

service@icpdas.com, service.icpdas@gmail.com

# TABLE OF CONTENTS

| PREFACE   |                                                     | 4  |
|-----------|-----------------------------------------------------|----|
| 1. INTROI | DUCTION                                             | 5  |
| 1.1       | Features                                            | 6  |
| 1.2       | Module Naming Convention                            | 7  |
| 1.3       | SELECTION GUIDE                                     | 8  |
| 1.3.1     | TPD Series Models                                   | 8  |
| 1.3.2     | VPD Series Models                                   | 9  |
| 1.4       | SPECIFICATIONS                                      | 11 |
| 1.4.1     | TPD-280/280U/283/283U                               |    |
| 1.4.2     | TPD-280-H/280U-H/280-Mx/283-H/283-Mx/283U-H/283U-Mx |    |
| 1.4.3     | TPD-430/430-EU/433/433-EU                           |    |
| 1.4.4     | TPD-430-H/430-H-EU/433-H/433-H-EU                   |    |
| 1.4.5     | TPD-432F/432F-H/433F/433F-H/433-M2                  |    |
| 1.4.6     | TPD-703/703-64                                      |    |
| 1.4.7     | VPD-130/130N/132/132N/133/133N                      |    |
| 1.4.8     | VPD-130-H/130N-H/132-H/132N-H/133-H/133N-H          |    |
| 1.4.9     | VPD-142/142N/143/143N                               |    |
| 1.4.1     | 0 VPD-173N/173N-64/173X/173X-64                     |    |
| 2. HARDV  | VARE INFORMATION                                    | 21 |
| 2.1       | Appearance                                          | 21 |
| 2.1.1     | TPD-280/283 Series Models                           |    |
| 2.1.2     | TPD-280-Mx/283-Mx/283U-Mx Series Models             |    |
| 2.1.3     | TPD-430/433 Series Models                           |    |
| 2.1.4     | TPD-432F/433F Series Models                         |    |
| 2.1.5     | TPD-703/703-64 Series Models                        |    |
| 2.1.6     | VPD-130/130N Series Models                          |    |
| 2.1.7     | VPD-132/132N/133/133N Series Models                 |    |
| 2.1.8     | VPD-142/142N/143/143N Series Models                 |    |
| 2.1.9     | VPD-173N/173X Series Models                         |    |
| 2.2       | PIN ASSIGNMENTS                                     |    |
| 2.2.1     | TPD-280/283/430/433 Series Models                   |    |
| 2.2.2     | TPD-432F Series Models                              |    |
| 2.2.3     | TPD-433F Series Models                              |    |
| 2.2.4     | TPD-703 Series Models                               |    |

| ס מע/עפס     | eries HMI Device User Manual                  |         |
|--------------|-----------------------------------------------|---------|
| 11 07 11 0 3 |                                               |         |
| 2.2.5        | VPD-130 Series Models                         |         |
| 2.2.6        | VPD-132/133 Series Models                     | <br>    |
| 2.2.7        | VPD-142/143 Series Models                     | <br>    |
| 2.2.8        | VPD-173N/173X Series Models                   | <br>    |
| 2.3          | Dimensions                                    | <br>    |
| 2.3.1        | TPD-280/283 Series Models                     | <br>    |
| 2.3.2        | TPD-430/432/433/703 Series Models             | <br>    |
| 2.3.3        | VPD-130/132/133 Series Models                 | <br>53  |
| 2.3.4        | VPD-142/143/173N/173X Series Models           | <br>54  |
| 2.4          | Mounting the Hardware                         | <br>56  |
| 2.4.1        | Wall Mounting                                 | <br>    |
| 2.4.2        | DIN-Rail Mounting                             | <br>    |
| 2.4.3        | Panel Mounting                                | <br>    |
| 2.4.4        | XV-boards Assembly on the VPD Series          | <br>    |
| 3. GETTIN    | G STARTED                                     | <br>64  |
| 3.1          | OBTAINING/INSTALLING THE HMIWORKS SOFTWARE    | <br>    |
| 3.2          | CREATE A NEW PROJECT IN THE HMIWORKS          | <br>    |
| 3.3 Suppi    | Y Power to the TouchPAD                       | <br>    |
| 3.3.1        | DC Power Supply                               | <br>    |
| 3.3.2        | PoE Power Supply                              | <br>    |
| 3.4          | DOWNLOADING METHODS FOR TOUCHPAD              | <br>70  |
| 3.4.1        | Setup RS-485-downloaded Devices               | <br>70  |
| 3.4.2        | Setup Ethernet-downloaded Devices             | <br>75  |
| 3.4.3        | Setup USB-downloaded Devices                  | <br>    |
| 4. CALIBR    | ATIONS                                        | <br>90  |
| 5. CONNEC    | TING TO I/O DEVICES                           | <br>92  |
| 5.1          | Access a Modbus TCP Slave Device              | <br>92  |
| 5.2          | Access a Modbus RTU Slave Device              | <br>96  |
| 5.3          | CONNECTING TO I/O EXPANSION BOARDS (XV-BOARD) | <br>    |
| APPENDIX     | : REVISION HISTORY                            | <br>104 |

# Preface

Thank you for buying TPD/VPD Series HMI Devices, TouchPADs, which are made by ICP DAS Co., Ltd. We suggest you read through this user manual before you set up these devices and develop their programs.

#### **SUPPORT**

This manual relates to the following modules:

| TPD Series Models               | TPD-280, TPD-280U, TPD-283, TPD-283U, TPD-430, TPD-430-EU, TPD-433,    |
|---------------------------------|------------------------------------------------------------------------|
| TPD Series Models               | TPD-433-EU, TPD-432F, TPD-433F                                         |
|                                 | TPD-280-H, TPD-280U-H, TPD-283-H, TPD-280-M1, TPD-280-M2, TPD-280-M3,  |
| TPD High Speed Series           | TPD-283-M1, TPD-283-M2, TPD-283-M3, TPD-283U-M1, TPD-283U-M2,          |
| Models                          | TPD-283U-M3, TPD-430-H, TPD-433-H, TPD-433F-H, TPD-432F-H, TPD-433-M2, |
|                                 | TPD-703, TPD-703-64                                                    |
| VPD Series Models               | VPD-130, VPD-130N, VPD-132, VPD-132N, VPD-133, VPD-133N, VPD-142,      |
| VPD Series Wodels               | VPD-142N, VPD-143, VPD-143N                                            |
| VDD High Speed Series           | VPD-130-H, VPD-130N-H, VPD-132-H, VPD-132N-H, VPD-133-H, VPD-133N-H,   |
| VPD High Speed Series<br>Models | VPD-142-H, VPD-142N-H, VPD-143-H, VPD-143N-H VPD-173N , VPD-173N-64,   |
| IVIOUEIS                        | VPD-173X , VPD-173X-64                                                 |

#### PURPOSE

This manual shows how to use TouchPADs and develop programs.

This manual mainly contains the following parts:

- > Introduction: basic understandings of TouchPADs.
- > Hardware: specifications, dimensions, and installations.
- Software: mainly how to build a project and HMIWorks introductions.

#### PERSONNEL

This manual is fit for following personnel:

- End Users
- > Engineers
- Technicians

# **1. Introduction**

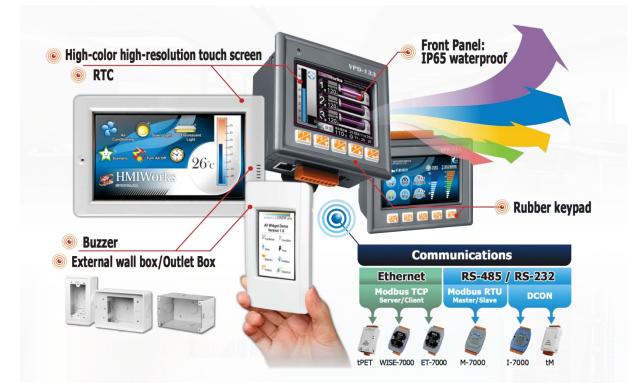

Our solution for HMI (Human Machine Interface) is composed of GUI (Graphical User Interface) based touch screens and an integrated software development package. ICP DAS hears the voices of our customers and is dedicated to providing a series of solutions particularly for intelligent building, equipment monitoring, factory automation and automatic controls. Its development software, HMIWorks, provides plenty of widgets and a variety of templates. Combined with the high resolution color touch screen of the TouchPAD series, a GUI can be realized with your own unique fashion and style. Development is no longer difficult and project accomplishment is within reach.

ICP DAS provides two types of touch HMI devices, the TPD series and the VPD series. The TPD series is designed for home/building automation applications and the VPD series is designed for factory/machine automation applications. Both have many common features, such as a high-resolution touch screen, RTC, and a variety of communication interfaces, including RS-232/RS-485, Ethernet, USB. However, each still has its own specific features for its respective target applications. For the TPD series, you can use an external wall box to help you smoothly blend the TPD series device into your decoration. For the VPD series, the rubber keypad, IP-65 waterproof front panel and DIN-Rail/panel mounting are designed for harsh environment, and are especially suitable for factories.

# **1.1 Features**

- Excellent C/P ratio (cost/performance)
- High-Color high-resolution resolution touch screen
- PoE, Power over Ethernet (PoE)
- RS-485 network (including Self-Tuner)/RS-232 (3 pins)
- RTC (Real Time Clock)
- Buzzer
- Rubber Keypad (Option for VPD Series)
- Graphical user interface designer
- Free development tool: HMIWorks
- Support the C language and Ladder Designer
- Support user-defined third party protocol (C language)
- Modbus Protocol enables remote control of I/O modules and integration with SCADA software
- ESD Protection: 4 kV
- Waterproofed Front Panel (VPD: IP65, TPD: IP40)
- Operating temperature: -20 ~ 50 °C (2.8": -20 ~ 70 °C, 7": -10 ~ 60 °C)

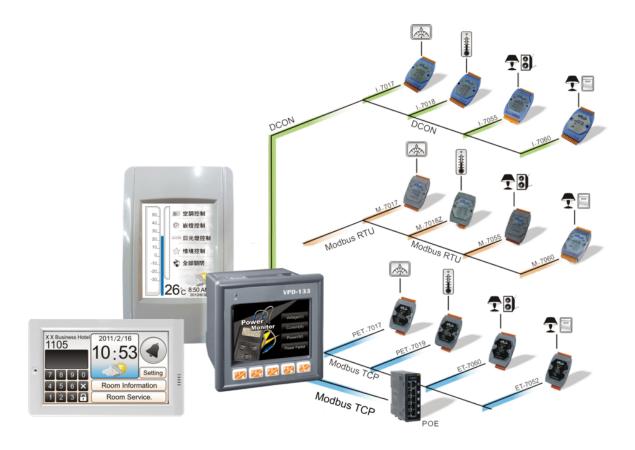

# **1.2 Module Naming Convention**

There are many different products available, and sometimes it is difficult to remember the specifications for any given product. However, if you take a few minutes to understand the module naming conventions, it may save your time and prevent confusion. The figure below shows how the module naming conventions work for each TPD/VPD series product.

| TPD                 |                          |                       | <b>X(X)</b>                 | -                 | XX                    |
|---------------------|--------------------------|-----------------------|-----------------------------|-------------------|-----------------------|
| Touch Screen Size   | Con                      | nmunication Inte      | erface                      |                   | Special               |
| 28: 2.8 inch        | For 2.8 inch:            | For 4.3 inch:         | For 7.0 inch:               | EU: For Eu        | uropean 86 x 86 mm    |
| 43: 4.3 inch        | <b>0</b> : RS-485        | <b>0</b> : RS-485     | 3: Ethernet                 | Outlet            | Box                   |
| 70: 7.0 inch        | <b>0U</b> : RS-485 + RTC | <b>2</b> : RS-485 x 2 | +RTU                        | H: High Sp        | eed Version           |
|                     | 3: Ethernet              | 3: RS-485/RS-2        | 232                         | M1 ~ M3: S        | Stylish Panel         |
|                     | <b>3U:</b> RS-485 + RTC  | + Ethernet            |                             | <b>64</b> : 64 MB | SDRAM/64 MB Flash     |
|                     | + Ethernet               | (F): Flat Type        |                             |                   |                       |
| V P D               | - X                      |                       |                             | <b>X)</b>         | - XX                  |
| Form Facto          | r Touch                  | Screen Size           | Communication I             | nterface          | Special               |
| 1: 103 x 103 mm Pan |                          |                       | <b>0</b> : RS-485           |                   | H: High Speed Version |
|                     | <b>4:</b> 4.3 ind        |                       | <b>2:</b> RS-232/RS-485 + R |                   | 64: 64 MB SDRAM/64    |
|                     | 7: 7 inch                |                       | 3: RS-232/RS-485 + R        | S-485 +           | MB Flash              |
|                     |                          |                       | Ethernet                    |                   |                       |
|                     |                          |                       | (N): No Rubber Keypa        | d                 |                       |

# **1.3 Selection Guide**

### **1.3.1 TPD Series Models**

#### Phased-out models:

TPD 2.8": TPD-280, TPD-280U, TPD-283, TPD-283U TPD 4.3": TPD-430, TPD-430-EU, TPD-433, TPD-433-EU, TPD-432F, TPD-433F

| Model       | Extra<br>Flash | Image<br>Storage<br>Capacity | Ethernet | COM Port   | RTC | Outlet<br>Box | External<br>Wall Box | Power Input                         | Stylish<br>Panel |
|-------------|----------------|------------------------------|----------|------------|-----|---------------|----------------------|-------------------------------------|------------------|
| TPD-280-H   | -              | 4                            | -        | 1 x RS-485 | -   |               |                      | +12 ~ +48 V <sub>DC</sub>           |                  |
| TPD-283-H   | -              | 4                            | Yes      | -          | -   |               |                      | PoE                                 | -                |
| TPD-280U-H  | 16 MB          | 108                          | -        | 1 x RS-485 | Yes | OB120         | EWB-T28              | +12 ~ +48 V <sub>DC</sub>           | -                |
| TPD-283U-H  | 16 MB          | 108                          | Yes      | 1 x RS-485 | Yes |               |                      | +12 ~ +48 V <sub>DC</sub> or<br>PoE | -                |
| TPD-280-Mx  | -              | 4                            | -        | 1 x RS-485 | -   |               |                      | +12 ~ +48 V <sub>DC</sub>           | Yes              |
| TPD-283-Mx  | -              | 4                            | Yes      | -          | -   |               |                      | PoE                                 | Yes              |
| TPD-283U-Mx | 16 MB          | 108                          | Yes      | 1 x RS-485 | Yes | -             | -                    | +12 ~ +48 V <sub>DC</sub> or<br>PoE | Yes              |

#### 2.8" (Resolution: 240 x 320)

#### 4.3" (Resolution: 480 x 272)

| Model      | Extra<br>Flash | Image<br>Storage<br>Capacity | Ethernet | COM Port   | RTC | Outlet<br>Box | External<br>Wall Box | Power Input                         | Multi<br>Panel |
|------------|----------------|------------------------------|----------|------------|-----|---------------|----------------------|-------------------------------------|----------------|
| TPD-430-H  | 16 MB          | 32                           | -        | 1 x RS-485 | Yes |               |                      | +12 ~ +48V <sub>DC</sub>            | -              |
| TPD-433-H  | 16 MB          | 32                           | Yes      | 1 x RS-485 | Yes | OB140F        |                      | +12 ~ +48 V <sub>DC</sub><br>or PoE | -              |
| TPD-432F-H | 16 MB          | 64                           | -        | 2 x RS-485 | Yes | OB140FP       | EWB-T43F             | +12 ~ +48 V <sub>DC</sub>           | -              |
| TPD-433F-H | 16 MB          | 4.4                          | Vac      | 1 x RS-232 | Vec |               |                      | +12 ~ +48 V <sub>DC</sub>           | -              |
| TPD-433-M2 |                | 64                           | Yes      | 1 x RS-485 | Yes |               |                      | or PoE                              | Yes            |

#### > 7" (Resolution: 800 x 480)

| Model      | Extra<br>Flash | Image Storage<br>Capacity | Ethernet | COM Port   | RTC | Outlet<br>Box | External<br>Wall Box | Power Input           |
|------------|----------------|---------------------------|----------|------------|-----|---------------|----------------------|-----------------------|
| TPD-703    | 16 MB          | 18                        | Yes      | 1 x RS-232 | Yes | OB170         | EWB-T70              | +12 ~ +48 $V_{DC}$ or |
| TPD-703-64 | 64 MB          | 84                        | 162      | 1 x RS-485 |     |               |                      | PoE                   |

### **1.3.2 VPD Series Models**

#### Phased-out models:

VPD 3.5": VPD-130, VPD-130N, VPD-132, VPD-132N, VPD-133, VPD-133N VPD 4.3": VPD-142, VPD-142N, VPD-143, VPD-143N

#### > 3.5" (Resolution: 320 x 240)

| Model      | Extra<br>Flash | lmage<br>Storage<br>Capacity | Ethernet | COM Port                  | RTC | Expansion<br>I/O Boards | Rubber<br>Keypad | Ingress<br>Protection   | Power<br>Input                |
|------------|----------------|------------------------------|----------|---------------------------|-----|-------------------------|------------------|-------------------------|-------------------------------|
| VPD-130-H  |                |                              | -        | RS-232/RS-485             |     | Yes                     | Yes              | Front<br>Panel:<br>IP65 |                               |
| VPD-130N-H |                |                              | -        |                           |     |                         | -                |                         | +12 ~                         |
| VPD-132-H  |                | 6 MB 108                     | -        |                           |     |                         | Yes              |                         | +48 V <sub>DC</sub>           |
| VPD-132N-H | 16 MB          |                              | -        | COM1: RS-485              | Yes |                         | -                |                         |                               |
| VPD-133-H  |                |                              | Yes      | or RS-232<br>COM2: RS-485 |     |                         | Yes              |                         | +12 ~                         |
| VPD-133N-H |                |                              | Yes      |                           |     |                         | -                |                         | +48 V <sub>DC</sub><br>or PoE |

#### 4.3" (Resolution: 480 x 272)

| Model      | Extra<br>Flash | lmage<br>Storage<br>Capacity | Ethernet | COM Port     | RTC | Expansion<br>I/O Boards | Rubber<br>Keypad | Ingress<br>Protection | Power<br>Input      |
|------------|----------------|------------------------------|----------|--------------|-----|-------------------------|------------------|-----------------------|---------------------|
| VPD-142-H  |                |                              | -        | COM1: RS-485 |     |                         | Yes              |                       | +12 ~               |
| VPD-142N-H |                |                              | -        | or           |     |                         | -                | Front                 | +48 V <sub>DC</sub> |
| VPD-143-H  | 16 MB          | 64                           | Yes      | RS-232       | Yes | Yes                     | Yes              | Panel:                | +12 ~               |
|            |                |                              | Vee      | COM2: RS-485 |     |                         |                  | IP65                  | +48 V <sub>DC</sub> |
| VPD-143N-H |                |                              | Yes      | or RS-232    |     |                         | -                |                       | or PoE              |

#### > 7" (Resolution: 800 x 480)

| Model       | Extra<br>Flash | lmage<br>Storage<br>Capacity | Ethernet | COM Port                         | RTC | Expansion<br>I/O Boards | Rubber<br>Keypad | Ingress<br>Protection | Power<br>Input               |
|-------------|----------------|------------------------------|----------|----------------------------------|-----|-------------------------|------------------|-----------------------|------------------------------|
| VPD-703N    | 16 MB          | 18                           |          | COM1: RS-485                     |     |                         |                  |                       |                              |
| VPD-703N-64 | 64 MB          | 84                           | Yes      | or<br>Yes RS-232<br>COM2: RS-485 | Yes | -                       | -                | Front<br>Panel:       | +12 ~<br>+48 V <sub>DC</sub> |
| VPD-703X    | 16 MB          | 18                           |          |                                  |     | Yes                     |                  | IP65                  | or PoE                       |
| VPD-703X-64 | 64 MB          | 84                           |          | or RS-232                        |     |                         |                  |                       |                              |

| Model  |          | Digital Input (DI) | )         | Digital Output (DO) |                     |             |  |  |
|--------|----------|--------------------|-----------|---------------------|---------------------|-------------|--|--|
|        | Channels | Sink/Source        | Contact   | Channels            | Туре                | Sink/Source |  |  |
| XV107  | 8        | Source             | Wet       | 8                   | Open Collector      | Sink/Source |  |  |
| XV107A | 8        | Sink               | Wet       | 8                   | Open Emitter        | Source      |  |  |
| XV110  | 16       | Sink/Source        | Wet + Dry | -                   | -                   | -           |  |  |
| XV111  | 0        | -                  | -         | 16                  | Open Collector      | Sink        |  |  |
| XV111A | 0        | -                  | -         | 16                  | Open Emitter        | Source      |  |  |
| XV116  | 5        | Sink/Source        | Wet       | 6                   | Power Relay, Form A | -           |  |  |

#### Expansion I/O Boards (Optional XV-boards)

| Model | Al       |                     | AO       |                 | DI        |        |          | DO                  |  |  |
|-------|----------|---------------------|----------|-----------------|-----------|--------|----------|---------------------|--|--|
|       | Channels | Туре                | Channels | Туре            | Channels  | Туре   | Channels | Туре                |  |  |
| XV306 | 4        | Voltage/<br>Current | -        | -               | 4         | Wet    | 4        | Relay Form<br>A, 6A |  |  |
| XV307 | -        | -                   | 2        | Voltage/Current | 4         |        | 4        | Sink                |  |  |
| XV308 | 8        | Voltage/            | -        | -               | DI+DO = 8 | Dry,   | DI+DO=8  | Sink                |  |  |
| XV310 | 4        | Current             | 2        | Voltage/Current | 4         | Source | 4        | Source              |  |  |

# **1.4 Specifications**

ANOTE: **Communication interface** that is only for run time supports the following protocols:

- 1. For the case of **RS-485**, Modbus RTU Master and DCON Protocol Master (for ICP DAS I-7000 series modules) are supported. We provide API functions to open COM Port for sending/receiving strings through RS-485.
- 2. For the case of **Ethernet**, Modbus TCP Master is supported. We provide API functions to sending/receiving strings through TCP.
- 3. USB is used for firmware update only.

### 1.4.1 TPD-280/280U/283/283U

| Models                       | TPD-280<br>(Phased-out)   | TPD-280U<br>(Phased-out) | TPD-283<br>(Phased-out)  | TPD-283U<br>(Phased-out)         |  |
|------------------------------|---------------------------|--------------------------|--------------------------|----------------------------------|--|
| CPU Module                   | (Filaseu-out)             | (Filaseu-out)            | (Fhaseu-out)             | (Filaseu-oul)                    |  |
| CPU                          |                           | 32-hit                   | RISC CPU                 |                                  |  |
|                              | - 16 MB SDRAM / - 16 MB S |                          |                          |                                  |  |
| Memory Expansion             |                           | 8 MB Flash               |                          | 8 MB Flash                       |  |
| Real Time Clock (RTC)        | -                         | Yes                      | -                        | Yes                              |  |
| Buzzer                       |                           |                          | Yes                      |                                  |  |
| Rotary Switch (0 ~ 9)        |                           |                          | Yes                      |                                  |  |
| Communication Interface      |                           |                          |                          |                                  |  |
| Ethernet                     |                           | -                        | RJ-45 x 1, 10            | /100 Base-TX                     |  |
| Serial Port                  | RS-485 (inclu             | uding Self-Tuner)        | -                        | RS-485 (including<br>Self-Tuner) |  |
| USB 1.1 Client               | -                         | Firmware update only     | -                        | Firmware update only             |  |
| MMI (Main Machine Interface) |                           |                          |                          |                                  |  |
| LCD                          | 2.8 TFT                   | (Resolution 240 x 320,   | 65535 colors), defective | e pixels <= 3                    |  |
| Backlight Life               |                           | 20,0                     | 00 hours                 |                                  |  |
| Brightness                   |                           | 160                      | ) cd/m2                  |                                  |  |
| Touch Panel                  |                           |                          | Yes                      |                                  |  |
| Reset Button                 |                           |                          | Yes                      |                                  |  |
| Electrical                   |                           |                          |                          |                                  |  |
| Powered from Terminal Block  | +10 ~                     | - +30 V <sub>DC</sub>    | -                        | $+10 \sim +30 V_{DC}$            |  |
| Powered from PoE             |                           | -                        | IEEE 802.3af,            | Class1 (48 V)                    |  |
| Power Consumption            |                           | 1                        | 1.2 W                    |                                  |  |
| Mechanical                   |                           |                          |                          |                                  |  |
| Dimensions (W x L x H)       | 110 \                     | ( 76 x 33                | 119 x 76 x 32            | 119 x 76 x 33                    |  |
| (Unit: mm)                   | 1177                      |                          |                          | 117 X 70 X 33                    |  |
| Installation                 | Wall Mounting             |                          |                          |                                  |  |
| Ingress Protection           | Front Panel: IP40         |                          |                          |                                  |  |
| Environmental                |                           |                          |                          |                                  |  |
| Operating Temperature        | -20 ~ +70°C               |                          |                          |                                  |  |
| Storage Temperature          |                           |                          | ~ +80°C                  |                                  |  |
| Ambient Relative Humidity    |                           | 10 ~ 90% RH              | l, non-condensing        |                                  |  |

# 1.4.2 TPD-280-H/280U-H/280-Mx/283-H/283-Mx/ 283U-H/283U-Mx

| Models                    |                  | TPD-280-H<br>TPD-280-Mx                                             | TPD-280U-H                   | TPD-283-H<br>TPD-283-M |          | TPD-283U-H<br>TPD-283U-Mx        |  |
|---------------------------|------------------|---------------------------------------------------------------------|------------------------------|------------------------|----------|----------------------------------|--|
| CPU Module                |                  |                                                                     |                              | 11 D 200 M             |          |                                  |  |
| CPU                       |                  |                                                                     | 32-bit F                     | RISC CPU               |          |                                  |  |
| Memory Expan              | sion             | -                                                                   | 16 MB SDRAM /<br>16 MB Flash | -                      |          | 16 MB SDRAM /<br>16 MB Flash     |  |
| Real Time Cloc            | k (RTC)          | -                                                                   | - Yes                        |                        |          | Yes                              |  |
| Buzzer                    |                  |                                                                     | Ň                            | ſes                    |          |                                  |  |
| Rotary Switch (           | (0 ~ 9)          |                                                                     | Ň                            | ſes                    |          |                                  |  |
| Communicatio              |                  |                                                                     |                              |                        |          |                                  |  |
| Ethernet                  |                  | -                                                                   |                              | RJ-45 x                | 1, 10/1  | 00 Base-TX                       |  |
| Serial Port               |                  | RS-485 (includ                                                      | ing Self-Tuner)              | -                      |          | RS-485 (including<br>Self-Tuner) |  |
| USB 1.1 Client            |                  | -                                                                   | Firmware update only         | -                      |          | Firmware update only             |  |
| MMI (Main Mad             | chine Interface) |                                                                     |                              |                        |          |                                  |  |
| LCD                       |                  | 2.8 TFT (Resolution 240 x 320, 65535 colors), defective pixels <= 3 |                              |                        |          | oixels <= 3                      |  |
| Backlight Life            |                  | 20,000 hours                                                        |                              |                        |          |                                  |  |
| Brightness                |                  | 160 cd/m2                                                           |                              |                        |          |                                  |  |
| Touch Panel               |                  |                                                                     | Resist                       | ve Touch               |          |                                  |  |
| Reset Button              |                  |                                                                     | Ň                            | ſes                    |          |                                  |  |
| Electrical                |                  |                                                                     |                              |                        |          |                                  |  |
| Powered from              | Terminal Block   | +12 ~ +48 V <sub>DC</sub>                                           |                              | -                      | +        | +12 ~ +48 V <sub>DC</sub>        |  |
| Powered from I            | PoE              | -                                                                   |                              | IEEE 802               | .3af, Cl | lass1 (48 V)                     |  |
| Power Consum              | ption            |                                                                     | 1.                           | 5 W                    |          |                                  |  |
| Mechanical                |                  |                                                                     |                              |                        |          |                                  |  |
| Dimensions                | "H" Version      | 119 x 76                                                            | 5 x 33                       | 119 x 76 x 32          |          | 119 x 76 x 33                    |  |
| (W x L x H)<br>(Unit: mm) | "Mx" Version     | 127 x 92                                                            | 2 x 31                       | 127 x 92 x 30          |          | 127 x 92 x 31                    |  |
| Installation              |                  | Wall Mounting                                                       |                              |                        |          |                                  |  |
| Ingress Protect           | ion              | Front Panel: IP40                                                   |                              |                        |          |                                  |  |
| Environmenta              |                  |                                                                     |                              |                        |          |                                  |  |
| Operating Tem             | perature         | -20 ~ +70°C                                                         |                              |                        |          |                                  |  |
| Storage Tempe             |                  | -30 ~ +80°C                                                         |                              |                        |          |                                  |  |
| Ambient Relativ           | ve Humidity      | 10 ~ 90% RH, non-condensing                                         |                              |                        |          |                                  |  |

# 1.4.3 TPD-430/430-EU/433/433-EU

| Models                       | TPD-430<br>(Phased-out)                        | TPD-430-EU<br>(Phased-out)  | TPD-433<br>(Phased-out)   | TPD-433-EU<br>(Phased-out) |  |  |  |
|------------------------------|------------------------------------------------|-----------------------------|---------------------------|----------------------------|--|--|--|
| CPU Module                   |                                                | (                           |                           | (1.11202.041)              |  |  |  |
| CPU                          |                                                | 32-bit                      | RISC CPU                  |                            |  |  |  |
| Memory Expansion             |                                                | 16 MB SDR                   | AM /8 MB Flash            |                            |  |  |  |
| Real Time Clock (RTC)        |                                                | Yes                         |                           |                            |  |  |  |
| Buzzer                       |                                                |                             | Yes                       |                            |  |  |  |
| Rotary Switch (0 ~ 9)        |                                                |                             | Yes                       |                            |  |  |  |
| Communication Interface      |                                                |                             |                           |                            |  |  |  |
| Ethernet                     |                                                | - RJ-45 x 1, 10/100 Base-TX |                           |                            |  |  |  |
| Serial Port                  |                                                | RS-485 (incl                | uding Self-Tuner)         |                            |  |  |  |
| USB 1.1 Client               |                                                | Firmware                    | e update only             |                            |  |  |  |
| MMI (Main Machine Interface) |                                                |                             |                           |                            |  |  |  |
| LCD                          | 4.3″ TFT                                       | (Resolution 480 X 272,      | , 65535 colors), defectiv | e pixels <= 3              |  |  |  |
| Backlight Life               |                                                | 20,0                        | 00 hours                  |                            |  |  |  |
| Brightness                   |                                                | 400                         | ) cd/m2                   |                            |  |  |  |
| Touch Panel                  |                                                |                             | Yes                       |                            |  |  |  |
| LED Indicator                |                                                |                             | Yes                       |                            |  |  |  |
| Reset Button                 |                                                |                             | Yes                       |                            |  |  |  |
| Electrical                   |                                                |                             |                           |                            |  |  |  |
| Powered from Terminal Block  |                                                | +10 -                       | ~ +30 V <sub>DC</sub>     |                            |  |  |  |
| Powered from PoE             |                                                | -                           | IEEE 802.3af,             | Class1 (48 V)              |  |  |  |
| Power Consumption            |                                                | 2                           | 2.5 W                     |                            |  |  |  |
| Mechanical                   |                                                |                             |                           |                            |  |  |  |
| Dimensions (W x L x H)       | 126 mm x 82                                    | 126 mm x 92 mm x            | 126 mm x 82 mm x          | 126 mm x 92 mm x           |  |  |  |
|                              | mm x 24 mm                                     | 29 mm                       | 24 mm                     | 29 mm                      |  |  |  |
|                              | Wall Mount                                     | Wall Mount                  | Wall Mount (Suitable      | Wall Mount                 |  |  |  |
| Installation                 | (Suitable for the                              | (Suitable for the           | for the outlet box in     | (Suitable for the          |  |  |  |
|                              | outlet box in                                  | European 86mm x             | United States)            | European 86mm x            |  |  |  |
|                              | United States)86mm outlet box)86mm outlet box) |                             |                           |                            |  |  |  |
| Environmental                | 1                                              |                             |                           |                            |  |  |  |
| Operating Temperature        |                                                |                             | ~ +50°C                   |                            |  |  |  |
| Storage Temperature          |                                                | -30 ~ +80°C                 |                           |                            |  |  |  |
| Ambient Relative Humidity    | 10 ~ 90% RH, non-condensing                    |                             |                           |                            |  |  |  |

# 1.4.4 TPD-430-H/430-H-EU/433-H/433-H-EU

| Models                       | TPD-430-H                                       | TPD-430-H-EU              | TPD-433-H                 | TPD-433-H-EU              |  |
|------------------------------|-------------------------------------------------|---------------------------|---------------------------|---------------------------|--|
| CPU Module                   |                                                 |                           |                           |                           |  |
| CPU                          |                                                 | 32-bit                    | RISC CPU                  |                           |  |
| Memory Expansion             |                                                 | 16 MB SDR/                | AM /16 MB Flash           |                           |  |
| Real Time Clock (RTC)        | Yes                                             |                           |                           |                           |  |
| Buzzer                       |                                                 |                           | Yes                       |                           |  |
| Rotary Switch (0 ~ 9)        |                                                 | Yes                       |                           |                           |  |
| Communication Interface      |                                                 |                           |                           |                           |  |
| Ethernet                     |                                                 | -                         | RJ-45 x 1, 10             | /100 Base-TX              |  |
| Serial Port                  |                                                 | RS-485 (incl              | uding Self-Tuner)         |                           |  |
| USB 1.1 Client               |                                                 | Firmware                  | e update only             |                           |  |
| MMI (Main Machine Interface) |                                                 |                           |                           |                           |  |
| LCD                          | 4.3″ TFT                                        | (Resolution 480 X 272,    | 65535 colors), defective  | e pixels <= 3             |  |
| Backlight Life               |                                                 | 20,0                      | 00 hours                  |                           |  |
| Brightness                   |                                                 | 400                       | ) cd/m2                   |                           |  |
| Touch Panel                  |                                                 |                           | Yes                       |                           |  |
| LED Indicator                |                                                 |                           | Yes                       |                           |  |
| Reset Button                 |                                                 |                           | Yes                       |                           |  |
| Electrical                   |                                                 |                           |                           |                           |  |
| Powered from Terminal Block  |                                                 | +12 -                     | ~ +48 V <sub>DC</sub>     |                           |  |
| Powered from PoE             |                                                 | -                         | IEEE 802.3af,             | Class1 (48 V)             |  |
| Power Consumption            |                                                 | 2                         | 2.5 W                     |                           |  |
| Mechanical                   |                                                 |                           |                           |                           |  |
| Dimensions (W x L x H)       | 126 mm x 82<br>mm x 24 mm                       | 126 mm x 92 mm x<br>29 mm | 126 mm x 82 mm x<br>24 mm | 126 mm x 92 mm x<br>29 mm |  |
|                              | Wall Mount                                      | Wall Mount                | Wall Mount (Suitable      | Wall Mount                |  |
| Installation                 | (Suitable for the                               | (Suitable for the         | for the outlet box in     | (Suitable for the         |  |
| Installation                 | outlet box in                                   | European 86mm x           | United States)            | European 86mm x           |  |
|                              | United States) 86mm outlet box) 86mm outlet box |                           |                           |                           |  |
| Environmental                |                                                 |                           |                           |                           |  |
| Operating Temperature        |                                                 | -20                       | ~ +50°C                   |                           |  |
| Storage Temperature          |                                                 | -30                       | ~ +80°C                   |                           |  |
| Ambient Relative Humidity    |                                                 | 10 ~ 90% RH               | l, non-condensing         |                           |  |

# 1.4.5 TPD-432F/432F-H/433F/433F-H/433-M2

| Models                       | TPD-432F<br>(Phased-out)          | TPD-432F-H                | TPD-433F<br>(Phased-out)         | TPD-433F-H         | TPD-433-M2            |
|------------------------------|-----------------------------------|---------------------------|----------------------------------|--------------------|-----------------------|
| CPU Module                   |                                   |                           |                                  |                    |                       |
| CPU                          |                                   |                           | 32-bit RISC CPU                  |                    |                       |
|                              | 16 MB                             | 16 MB                     | 16 MB                            | 16 ME              | 3 SDRAM/              |
| Memory Expansion             | SDRAM/ SDRAM/                     |                           | SDRAM/                           | 16 N               | 1B Flash              |
|                              | 8 MB Flash 16 MB Flash 8 MB Flash |                           |                                  |                    |                       |
| Real Time Clock (RTC)        |                                   |                           | Yes                              |                    |                       |
| Buzzer                       |                                   |                           | Yes                              |                    |                       |
| Rotary Switch (0 ~ 9)        |                                   |                           | Yes                              |                    |                       |
| Communication Interface      |                                   |                           |                                  |                    |                       |
| Ethernet                     |                                   | -                         | RJ-4                             | 15 x 1, 10/100 Ba  | ase-TX                |
| COM 1                        | RS-485 (incluc                    | ling Self-Tuner)          | RS-48                            | 85 (including Sel  | f-Tuner)              |
| COM 2                        | RS-485 (incluc                    | ling Self-Tuner)          |                                  | RS-232 (3-pin)     | )                     |
| USB 1.1 Client               |                                   | F                         | irmware update or                | nly                |                       |
| MMI (Main Machine Interface) |                                   |                           |                                  |                    |                       |
| LCD                          | 4.3″ TF                           | T(Resolution 480          | X 272, 65535 col                 | ors), defective pi | xels <= 3             |
| Backlight Life               |                                   |                           | 20,000 hours                     |                    |                       |
| Brightness                   |                                   |                           | 400 cd/m2                        |                    |                       |
| Touch Panel                  |                                   |                           | Yes                              |                    |                       |
| LED Indicator                |                                   |                           | Yes                              |                    |                       |
| Reset Button                 |                                   |                           | Yes                              |                    |                       |
| Electrical                   |                                   |                           |                                  |                    |                       |
| Powered from Terminal Block  | $+10 \sim +30 V_{DC}$             | +12 ~ +48 V <sub>DC</sub> | $+10  \sim  +30   V_{\text{DC}}$ | +12 ~              | - +48 V <sub>DC</sub> |
| Powered from PoE             |                                   | -                         | IEEE                             | 802.3af, Class1    | (48 V)                |
| Power Consumption            |                                   |                           | 2.5 W                            |                    |                       |
| Mechanical                   |                                   |                           |                                  |                    |                       |
| Dimensions (W x L x H)       |                                   | 140                       | mm x 87 mm x 42                  | 2 mm               |                       |
| Installation                 | Wall Mounting                     |                           |                                  |                    |                       |
| Ingress Protection           | Front Panel: IP40                 |                           |                                  |                    |                       |
| Environmental                |                                   |                           |                                  |                    |                       |
| Operating Temperature        |                                   |                           | -20 ~ +50°C                      |                    |                       |
| Storage Temperature          |                                   |                           | -30 ~ +80°C                      |                    |                       |
| Ambient Relative Humidity    |                                   | 10 ~ 9                    | 0% RH, non-cond                  | lensing            |                       |

# 1.4.6 TPD-703/703-64

| Models                       | TPD-703                         | TPD-703-64                          |
|------------------------------|---------------------------------|-------------------------------------|
| CPU Module                   |                                 |                                     |
| CPU                          | 32-bit I                        | RISC CPU                            |
| Memory Expansion             | 16 MB SDRAM /16 MB Flash        | 64 MB SDRAM /64 MB Flash            |
| Real Time Clock (RTC)        |                                 | Yes                                 |
| Buzzer                       |                                 | Yes                                 |
| Rotary Switch (0 ~ 9)        |                                 | Yes                                 |
| Communication Interface      |                                 |                                     |
| Ethernet                     | RJ-45 x 1, 1                    | 0/100 Base-TX                       |
| COM 1                        | RS-485 (including S             | elf-Tuner); non-isolation           |
| COM 2                        | RS-232 (3-pi                    | in); non-isolation                  |
| MMI (Main Machine Interface) |                                 |                                     |
| LCD                          | 7" TFT (Resolution 800 x 480, 6 | 5535 colors), defective pixels <= 3 |
| Backlight Life               | 20,00                           | 00 hours                            |
| Brightness                   | 250 cd/m2                       | 400 cd/m2                           |
| Touch Panel                  | 4-wire, analog resistive        | e; Light Transmission: 80%          |
| Reset Button                 |                                 | Yes                                 |
| Electrical                   |                                 |                                     |
| Powered from Terminal Block  | +12 ~                           | - +48 V <sub>DC</sub>               |
| Powered from PoE             | IEEE 802.3a                     | if, Class1 (48 V)                   |
| Power Consumption            | 3                               | .6 W                                |
| Mechanical                   |                                 |                                     |
| Dimensions (W x L x H)       | 217 mm x 1                      | 53 mm x 33 mm                       |
| Installation                 | Wall                            | Mounting                            |
| Ingress Protection           | Front P                         | Panel: IP40                         |
| Environmental                |                                 |                                     |
| Operating Temperature        | -20 -                           | ~ +60°C                             |
| Storage Temperature          | -30 -                           | ~ +70°C                             |
| Ambient Relative Humidity    | 10 ~ 90% RH                     | , non-condensing                    |

( interest

# 1.4.7 VPD-130/130N/132/132N/133/133N

| Models                       | VPD-130                              | VPD-130N                 | VPD-132                      | VPD-132N           | VPD-133                      | VPD-133N      |
|------------------------------|--------------------------------------|--------------------------|------------------------------|--------------------|------------------------------|---------------|
|                              | (Phased-out)                         | (Phased-out)             | (Phased-out)                 | (Phased-out)       | (Phased-out)                 | (Phased-out)  |
| CPU Module                   |                                      |                          |                              |                    |                              |               |
| CPU                          |                                      |                          | 32-bit RI                    | SC CPU             |                              |               |
| Memory Expansion             |                                      |                          | 16 MB SDRAM                  | VI /8 MB Flash     |                              |               |
| Real Time Clock (RTC)        |                                      |                          | Ye                           | es                 |                              |               |
| Buzzer                       |                                      |                          | Ye                           | es                 |                              |               |
| Rotary Switch (0 ~ 9)        |                                      |                          | Ye                           | es                 |                              |               |
| Communication Interface      |                                      |                          |                              |                    |                              |               |
| Ethernet                     | - RJ-45 x 1, 10/100 Base-TX          |                          |                              |                    |                              |               |
| COM1                         |                                      | 185 (including<br>Funer) | RS-485 (i                    | including Self-T   | uner) and RS-2               | 232 (3-pin)   |
| COM2                         |                                      | -                        |                              | RS-485 (includ     | ding Self-Tuner)             | 1             |
| USB 1.1 Client               |                                      |                          | Firmware u                   | update only        |                              |               |
| I/O Expansion                |                                      |                          |                              |                    |                              |               |
| I/O Expansion Bus            |                                      | - Yes, One of XV-boards  |                              |                    |                              |               |
| MMI (Main Machine Interface) |                                      |                          |                              |                    |                              |               |
| LCD                          | 3.5″                                 | TFT (Resolutio           | on 240 x 320, 6              | 5535 colors), d    | efective pixels <            | <= 3          |
| Backlight Life               |                                      |                          | 20,000                       | ) hours            |                              |               |
| Brightness                   |                                      |                          | 270 c                        | :d/m2              |                              |               |
| LED Indicator                | Yes                                  | -                        | Yes                          | -                  | Yes                          | -             |
| Touch Panel                  |                                      |                          | Ye                           | es                 |                              |               |
| Reset Button                 |                                      |                          | Ye                           | es                 |                              |               |
| Rubber Keypad                | 5 keys<br>(Programmable<br>)         | -                        | 5 keys<br>(Programmabl<br>e) | -                  | 5 keys<br>(Programmabl<br>e) | -             |
| Electrical                   |                                      | ·                        |                              |                    |                              |               |
| Powered from Terminal Block  |                                      |                          | +12 ~ +                      | 48 V <sub>DC</sub> |                              |               |
| Powered from PoE             |                                      | -                        |                              |                    | IEEE 802.3af,                | Class1 (48 V) |
| Power Consumption            |                                      |                          | 2                            | W                  |                              |               |
| Mechanical                   |                                      |                          |                              |                    |                              |               |
| Dimensions (W x L x H)       |                                      |                          | 103 mm x 103                 | 3 mm x 53 mm       |                              |               |
| Installation                 | DIN-Rail Mounting and Panel Mounting |                          |                              |                    |                              |               |
| Ingress Protection           |                                      | Front Panel: IP65        |                              |                    |                              |               |
| Environmental                |                                      |                          |                              |                    |                              |               |
| Operating Temperature        |                                      |                          | -20 ~                        | +50°C              |                              |               |
| Storage Temperature          |                                      |                          | -30 ~                        | +80°C              |                              |               |
| Ambient Relative Humidity    |                                      |                          | 10 ~ 90% RH, r               | non-condensing     | ]                            |               |

# 1.4.8 VPD-130-H/130N-H/132-H/132N-H/133-H/1 33N-H

| Models                       | VPD-130-H                            | VPD-130N-H               | VPD-132-H       | VPD-132N-H          | VPD-133-H        | VPD-133N-H    |
|------------------------------|--------------------------------------|--------------------------|-----------------|---------------------|------------------|---------------|
| CPU Module                   |                                      |                          |                 |                     |                  |               |
| CPU                          |                                      |                          | 32-bit R        | ISC CPU             |                  |               |
| Memory Expansion             |                                      |                          | 16 MB SDRAM     | /I /16 MB Flash     |                  |               |
| Real Time Clock (RTC)        |                                      |                          | Y               | es                  |                  |               |
| Buzzer                       |                                      | Yes                      |                 |                     |                  |               |
| Rotary Switch (0 ~ 9)        |                                      | Yes                      |                 |                     |                  |               |
| Communication Interface      |                                      |                          |                 |                     |                  |               |
| Ethernet                     |                                      | -                        |                 |                     | RJ-45 x 1, 10/   | 100 Base-TX   |
| COM1                         |                                      | 185 (including<br>Funer) | RS-485 (i       | ncluding Self-T     | uner) and RS-2   | 232 (3-pin)   |
| COM2                         |                                      | -                        |                 | RS-485 (includ      | ding Self-Tuner) |               |
| USB 1.1 Client               |                                      |                          | Firmware u      | update only         |                  |               |
| I/O Expansion                |                                      |                          |                 |                     |                  |               |
| I/O Expansion Bus            | Yes, One of X                        | (V-boards                |                 |                     |                  |               |
| MMI (Main Machine Interface) |                                      |                          |                 |                     |                  |               |
| LCD                          | 3.5″                                 | TFT (Resolutio           | on 240 x 320, 6 | 5535 colors), c     | lefective pixels | <= 3          |
| Backlight Life               |                                      |                          | 20,000          | ) hours             |                  |               |
| Brightness                   |                                      |                          | 270 (           | cd/m2               |                  |               |
| LED Indicator                | Yes                                  | -                        | Yes             | -                   | Yes              | -             |
| Touch Panel                  |                                      |                          | Y               | es                  |                  |               |
| Reset Button                 |                                      |                          | Y               | es                  |                  |               |
| Rubber Keypad                | 5 keys                               | -                        | 5 keys          | -                   | 5 keys           | -             |
|                              | (Programmable)                       |                          | (Programmable)  |                     | (Programmable)   |               |
| Electrical                   |                                      |                          |                 |                     |                  |               |
| Powered from Terminal Block  |                                      |                          | +12 ~ -         | +48 V <sub>DC</sub> |                  |               |
| Powered from PoE             |                                      | -                        |                 |                     | IEEE 802.3af,    | Class1 (48 V) |
| Power Consumption            |                                      |                          | 2               | W                   |                  |               |
| Mechanical                   |                                      |                          |                 |                     |                  |               |
| Dimensions (W x L x H)       |                                      |                          | 103 mm x 103    | 3 mm x 53 mm        |                  |               |
| Installation                 | DIN-Rail Mounting and Panel Mounting |                          |                 |                     |                  |               |
| Ingress Protection           | Front Panel: IP65                    |                          |                 |                     |                  |               |
| Environmental                |                                      |                          |                 |                     |                  |               |
| Operating Temperature        |                                      | -20 ~ +50°C              |                 |                     |                  |               |
| Storage Temperature          |                                      |                          | -30 ~           | +80°C               |                  |               |
| Ambient Relative Humidity    |                                      |                          | 10 ~ 90% RH, I  | non-condensin       | g                |               |

# 1.4.9 VPD-142/142N/143/143N

| Models                       | VPD-142        | VPD-142N                             | VPD-143                 | VPD-413N      |  |  |  |
|------------------------------|----------------|--------------------------------------|-------------------------|---------------|--|--|--|
|                              | (Phased-out)   | (Phased-out)                         | (Phased-out)            | (Phased-out)  |  |  |  |
| CPU Module                   | 1              |                                      |                         |               |  |  |  |
| CPU                          |                | 32-bit I                             | RISC CPU                |               |  |  |  |
| Memory Expansion             |                | 16 MB SDR                            | AM /8 MB Flash          |               |  |  |  |
| Real Time Clock (RTC)        |                | Yes                                  |                         |               |  |  |  |
| Buzzer                       |                |                                      | Yes                     |               |  |  |  |
| Rotary Switch (0 ~ 9)        |                |                                      | Yes                     |               |  |  |  |
| Communication Interface      |                |                                      |                         |               |  |  |  |
| Ethernet                     |                | -                                    | RJ-45 x 1, 10           | /100 Base-TX  |  |  |  |
| COM1                         | One            | set of RS-232 (3-pin) /              | RS-485 (including Self  | -Tuner)       |  |  |  |
| COM2                         | One            | set of RS-232 (3-pin) /              | RS-485 (including Self  | -Tuner)       |  |  |  |
| USB 1.1 Client               |                | Firmware                             | update only             |               |  |  |  |
| I/O Expansion                |                |                                      |                         |               |  |  |  |
| I/O Expansion Bus            |                | Yes, One                             | of XV-boards            |               |  |  |  |
| MMI (Main Machine Interface) |                |                                      |                         |               |  |  |  |
| LCD                          | 4.3″ TFT (     | Resolution 480 x 272,                | 65535 colors), defectiv | e pixels <= 3 |  |  |  |
| Backlight Life               |                | 20,00                                | 00 hours                |               |  |  |  |
| Brightness                   |                | 400                                  | cd/m2                   |               |  |  |  |
| LED Indicator                | Yes            | -                                    | Yes                     | -             |  |  |  |
| Touch Panel                  |                |                                      | Yes                     |               |  |  |  |
| Reset Button                 |                |                                      | Yes                     |               |  |  |  |
|                              | 5 keys         | -                                    | 5 keys                  | -             |  |  |  |
| Rubber Keypad                | (Programmable) |                                      | (Programmable)          |               |  |  |  |
| Electrical                   |                |                                      |                         |               |  |  |  |
| Powered from Terminal Block  |                | +12 ~                                | +48 V <sub>DC</sub>     |               |  |  |  |
| Powered from PoE             |                | -                                    | IEEE 802.3af,           | Class1 (48 V) |  |  |  |
| Power Consumption            |                | 2.5 W                                |                         |               |  |  |  |
| Mechanical                   |                |                                      |                         |               |  |  |  |
| Dimensions (W x L x H)       |                | 131 mm x 10                          | 05 mm x 54 mm           |               |  |  |  |
| Installation                 |                | DIN-Rail Mounting and Panel Mounting |                         |               |  |  |  |
| Ingress Protection           |                | Front Panel: IP65                    |                         |               |  |  |  |
| Environmental                |                |                                      |                         |               |  |  |  |
| Operating Temperature        |                | -20 ~ +50°C                          |                         |               |  |  |  |
| Storage Temperature          |                |                                      | ~ +80°C                 |               |  |  |  |
| Ambient Relative Humidity    |                |                                      | , non-condensing        |               |  |  |  |

( ind

# 1.4.10 VPD-173N/173N-64/173X/173X-64

| Models                     |                                 | VPD-173N                 | VPD-173N-64             | VPD-173X                | VPD-173X-64  |  |
|----------------------------|---------------------------------|--------------------------|-------------------------|-------------------------|--------------|--|
| CPU Module                 |                                 |                          |                         |                         |              |  |
| CPU                        |                                 |                          | 32-bit R                | ISC CPU                 |              |  |
| Memory Expa                | ansion                          | 64 MB SDRAM/             | 64 MB SDRAM/            | 64 MB SDRAM/            | 64 MB SDRAM/ |  |
|                            |                                 | 64 MB Flash              | 64 MB Flash             | 64 MB Flash             | 64 MB Flash  |  |
| Real Time Clo              | ock (RTC)                       |                          | Y                       | es                      |              |  |
| Buzzer                     |                                 | Yes                      |                         |                         |              |  |
| Rotary Switch              | ו (0 ~ 9)                       |                          | Y                       | es                      |              |  |
| Communicat                 | tion Interface                  |                          |                         |                         |              |  |
| Ethernet                   |                                 |                          | RJ-45 x 1, 10           | /100 Base-TX            |              |  |
| Serial Port                | COM1                            | RS-232 (3.               | nin) or RS-485 (includ  | ing Self-Tuner); 2500 \ | loc isolated |  |
| Schurr on                  | COM2                            | 10 202 (0                |                         |                         |              |  |
| I/O Expansio               | n                               |                          |                         |                         |              |  |
| I/O Expansion              | n Bus                           | - Yes                    |                         |                         |              |  |
| MMI (Main M                | achine Interface)               |                          |                         |                         |              |  |
| LCD                        |                                 | 7″ TFT (Re               | esolution 800 x 480, 65 | 535 colors), defective  | pixels <= 3  |  |
| Backlight Life             | :                               |                          | 20,000                  | ) hours                 |              |  |
| Brightness                 |                                 |                          | 250 0                   | cd/m2                   |              |  |
| Touch Panel                |                                 | 4-                       | wire, analog resistive; | Light Transmission: 80  | %            |  |
| Reset Button               |                                 |                          | Y                       | es                      |              |  |
| Electrical                 |                                 |                          |                         |                         |              |  |
| Powered from               | n Terminal Block                |                          | +12 ~ -                 | +48 V <sub>DC</sub>     |              |  |
| Powered from               | n PoE                           |                          | IEEE 802.3af,           | Class1 (48 V)           |              |  |
| Power Consu                | Imption                         |                          | 3.6                     | 5 W                     |              |  |
| Mechanical                 |                                 |                          |                         |                         |              |  |
| Dimensions (               | W x L x H)                      |                          | 217 mm x 153            | 3 mm x 33 mm            |              |  |
| Installation Wall Mounting |                                 |                          | ounting                 |                         |              |  |
| Ingress Prote              | ction                           | Front Panel: NEMA 4/IP65 |                         |                         |              |  |
| Environment                | tal                             |                          |                         |                         |              |  |
| Operating Ter              | •                               | -10 ~ +60°C              |                         |                         |              |  |
| Storage Temp               | Storage Temperature -20 ~ +70°C |                          |                         |                         |              |  |
| Ambient Rela               | tive Humidity                   |                          | 10 ~ 90% RH, I          | non-condensing          |              |  |

# **2. Hardware Information**

This chapter provides a detailed description of the appearance, dimensions, pin assignments, mount the hardware for the TPD/VPD series product.

# **2.1 Appearance**

### 2.1.1 TPD-280/283 Series Models

Models supported include TPD-280, TPD-280U, TPD-280-H, TPD-280U-H, TPD-283, TPD-283U, TPD-283-H and TPD-283U-H.

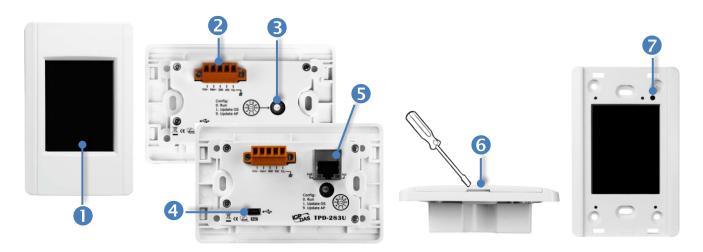

| 1.         | 2.8" TFT LCD with Touch Panel                                                                  |
|------------|------------------------------------------------------------------------------------------------|
| 2.         | Power/GND/RS-485 Connector (for TPD-280/280U/280-H/280U-H/283U/283U-H only)                    |
| <b>.</b>   | The TouchPAD device is equipped with a removable terminal block connector is                   |
| 699999     | designed for easy and robust wiring. For more detailed information regarding the pin           |
|            | assignments, refer to Section 2.2.1 TPD-280/283/430/433 Series Models.                         |
|            |                                                                                                |
| 3.         | Rotary Switch (0 ~ 9)                                                                          |
| <b>3</b> . | Rotary Switch (0 ~ 9)<br>The Rotary Switch is used to set the configuration modes, as follows: |
| 3.         |                                                                                                |
| 3.         | The Rotary Switch is used to set the configuration modes, as follows:                          |

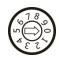

#### For TPD-280U/283U:

**0.** Run: This mode is used to run the application. (Only one application on a TouchPAD)

- 1. Update OS: Update operating system of TouchPAD.
- 2. Update AP: Download an application to TouchPAD.

#### **For TPD-280U-H:**

0. Run Only: Run the program.

**9. USB Force Update:** Update a new application to the TouchPAD device through USB.

#### **For TPD-283/283-H:**

**0.** Run & Update: Run or update the program. This mode is used in the development phase.

 Force Update: While the application run on the TouchPAD device seriously crashes, use this mode to update a new application to the TouchPAD device through Ethernet.
 Run Only: Run the program.

#### **For TPD-283U-H**:

**0.** Run & Update (Ethernet): This is a special run mode which is used in the development stage. The TouchPAD device can be updated by a PC from the remote side through Ethernet.

**1. Ethernet Force Update:** While the application run on the TouchPAD device seriously crashes, use this mode to update a new application to the TouchPAD device through Ethernet.

2. Run Only: Run the program.

**9. USB Force Update:** Update a new application to the TouchPAD device through USB.

4. USB Port (for TPD-280U/283U/280U-H/283U-H only)

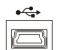

The USB Port is used to downloading application programs.

#### 5.

PoE and Ethernet RJ-45 Jack (for TPD-TPD-283/283U/283-H/283U-H only)

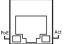

The TouchPAD device is equipped with an RJ-45 jack that is used as the 10/100 Base-TX Ethernet port and features networking capabilities. When an Ethernet link is detected and an Ethernet packet is received, the **Act LED (Green)** indicator will be illuminated. When power is supplied via PoE (Power-over-Ethernet), the **PoE LED (Orange)** indicator will be illuminated.

#### 6. Cover Removal Slit

Use a flat-head screwdriver in this slit to remove the top cover on the TouchPAD device.

#### 7. Reset Button

Use a flat-head screwdriver to press this button to reset the TouchPAD device. *Note: The reset* button does not behave as a reboot to the whole system, only resets the microcontroller and this is not enough to make the program downloading successful. Always cut the power then turn it on before downloading programs.

### 2.1.2 TPD-280-Mx/283-Mx/283U-Mx Series Models

Models supported include TPD-280-M1, TPD-280-M2, TPD-280-M3, TPD-283-M1, TPD-283-M2, TPD-283-M3, TPD-283U-M1, TPD-283U-M2 and TPD-283U-M3.

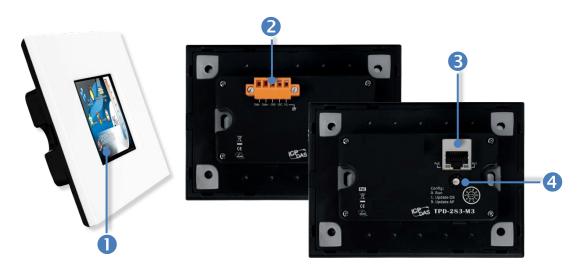

#### 1. 2.8" TFT LCD with Touch Panel

**Power/GND/RS-485 Connector** (*The TPD-283-Mx does not support this connector*) The TouchPAD device is equipped with a removable terminal block connector is designed for easy and robust wiring. For more detailed information regarding the pin assignments, refer to Section 2.2.1 TPD-280/283/430/433 Series Models.

#### 3.

2.

PoE and Ethernet RJ-45 Jack (The TPD-280-Mx does not support this jack)

The TouchPAD device is equipped with an RJ-45 jack that is used as the 10/100 Base-TX Ethernet port and features networking capabilities. When an Ethernet link is detected and an Ethernet packet is received, the **Act LED (Green)** indicator will be illuminated. When power is supplied via PoE (Power-over-Ethernet), the **PoE LED (Orange)** indicator will be illuminated.

#### 4. Rotary Switch $(0 \sim 9)$

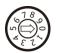

The Rotary Switch is used to set the configuration modes, as follows:

#### **For TPD-280-M1/M2/M3:**

**0.** Run Only: This mode is used for running programs.

1. Update Only: This mode is used for updating programs.

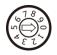

#### For TPD-283-M1/M2/M3 and TPD-283U-M1/M2/M3:

**0. Run & Update:** Run or update the program. This mode is used in the development phase.

Force Update: While the application run on the TouchPAD device seriously crashes, use this mode to update a new application to the TouchPAD device through Ethernet.
 Run Only: Run the program.

### 2.1.3 TPD-430/433 Series Models

Models supported include TPD-430, TPD-430-H, TPD-430-EU, TPD-430-H-EU, TPD-433, TPD-433-H, TPD-433-EU and TPD-433-H-EU.

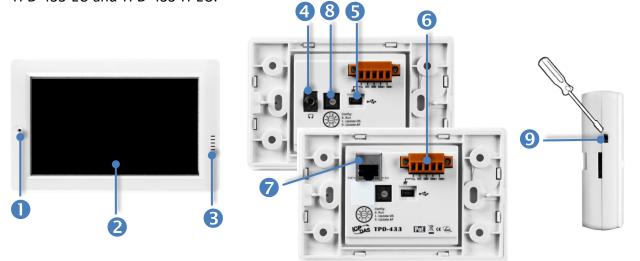

| 1.                     | Programmable LED Indicator                                                                                                    |
|------------------------|----------------------------------------------------------------------------------------------------|
| 2.                     | 4.3" TFT LCD with Touch Panel                                                                                                    |
| 3.                     | Buzzer                                                                                                    |
| 4.                     | Headphone Jack (for TPD-430/430-EU only)                                                                                                    |
| 5.                     | USB Port                                                                                                    |
| <b></b>                | The USB Port is used to downloading application programs.                                                                                                    |
| 6.                     | Power/GND/RS-485 Connector                                                                                                    |
| © <mark>=====</mark> © | The TouchPAD device is equipped with a removable terminal block connector is designed for easy and robust wiring. For more detailed information regarding the pin assignments, refer to <u>Section 2.2.1 TPD-280/283/430/433 Series Models</u> .                                                                                                    |
| 7.                     | PoE and Ethernet RJ-45 Jack (for TPD-433/433-EU/433-H/433-H-EU only)                                                                                                    |
|                        | The TouchPAD device is equipped with an RJ-45 jack that is used as the 10/100 Base-TX Ethernet port and features networking capabilities. When an Ethernet link is detected and an Ethernet packet is received, the <b>Act LED (Green)</b> indicator will be illuminated. When power is supplied via PoE (Power-over-Ethernet), the <b>PoE LED (Orange)</b> indicator will be illuminated. |

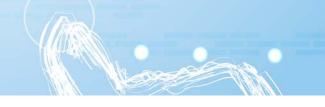

#### 8.

#### Rotary Switch (0 ~ 9)

The Rotary Switch is used to set the configuration modes, as follows:

#### **For TPD-430/430-EU/433/433-EU:**

- **0.** Run: This mode is used to run the application. (Only one application on a TouchPAD)
- 1. Update OS: Update operating system of TouchPAD.
- 9. Update AP: Download an application to TouchPAD.

#### **For TPD-430-H/430-H-EU:**

0. Run Only: Run the program.

**9. USB Force Update:** Update a new application to the TouchPAD device through USB.

#### **For TPD-433-H/433-H-EU:**

**0.** Run & Update (Ethernet): This is a special run mode which is used in the development stage. The TouchPAD device can be updated by a PC from the remote side through Ethernet.

**1. Ethernet Force Update:** While the application run on the TouchPAD device seriously crashes, use this mode to update a new application to the TouchPAD device through Ethernet.

2. Run Only: Run the program.

**9. USB Force Update:** Update a new application to the TouchPAD device through USB.

#### 9. Reset Button (Left had Side)

Use a flat-head screwdriver to press this button to reset the TouchPAD device. *Note: The reset* button does not behave as a reboot to the whole system, only resets the microcontroller and this is not enough to make the program downloading successful. Always cut the power then turn it on before downloading programs.

### 2.1.4 TPD-432F/433F Series Models

Models supported include TPD-432F, TPD-432F-H, TPD-433F, TPD-433F-H and TPD-433-M2.

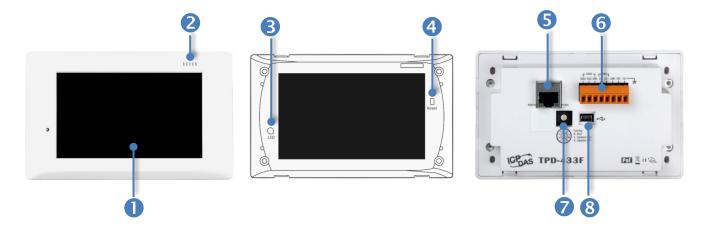

| 1. | 4.3" TFT LCD with Touch Panel |
|----|-------------------------------|
| 2. | Buzzer                        |
| 3. | Programmable LED Indicator    |
|    |                               |

The Programmable LED is placed under the front cover of the TouchPAD device.

#### 4. Reset Button

The reset button is placed under the front cover of the TouchPAD device, please remove this cover and use a flat-head screwdriver to press this button to reset the TouchPAD device. *Note: The reset button does not behave as a reboot to the whole system, only resets the microcontroller and this is not enough to make the program downloading successful. Always cut the power then turn it on before downloading programs.* 

5.

#### PoE and Ethernet RJ-45 Jack (for TPD-433F/433F-H/433-M2 only)

The TouchPAD device is equipped with an RJ-45 jack that is used as the 10/100 Base-TX Ethernet port and features networking capabilities. When an Ethernet link is detected and an Ethernet packet is received, the **Act LED (Green)** indicator will be illuminated. When power is supplied via PoE (Power-over-Ethernet), the **PoE LED (Orange)** indicator will be illuminated.

#### 6. Power/GND/RS-485/RS-232 Connector

The TouchPAD device is equipped with a removable terminal block connector is designed for easy and robust wiring. For more detailed information regarding the pin assignments, refer to <u>Section 2.2.2 TPD-432F Series Models</u> and <u>Section 2.2.3 TPD-433F</u>. <u>Series Models</u>.

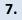

#### Rotary Switch (0 ~ 9)

The Rotary Switch is used to set the configuration modes, as follows:

- $\sum_{\substack{n=1\\ n\neq 0}}^{k} \sum_{\substack{j=0\\ k \neq 0}}^{j} \delta_{j}$
- **For TPD-432F/433F:**
- 0. Run: This mode is used to run the application. (Only one application on a TouchPAD)
- **1. Update OS:** Update operating system of TouchPAD.
- 9. Update AP: Download an application to TouchPAD.

#### **For TPD-433F-H/433-M2:**

**0.** Run & Update (Ethernet): This is a special run mode which is used in the development stage. The TouchPAD device can be updated by a PC from the remote side through Ethernet.

**1. Ethernet Force Update:** While the application run on the TouchPAD device seriously crashes, use this mode to update a new application to the TouchPAD device through Ethernet.

2. Run Only: Run the program.

**9. USB Force Update:** Update a new application to the TouchPAD device through USB.

#### For TPD-432F-H:

**0.** Run Only: Run the program.

**9. USB Force Update:** Update a new application to the TouchPAD device through USB.

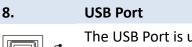

The USB Port is used to downloading application programs.

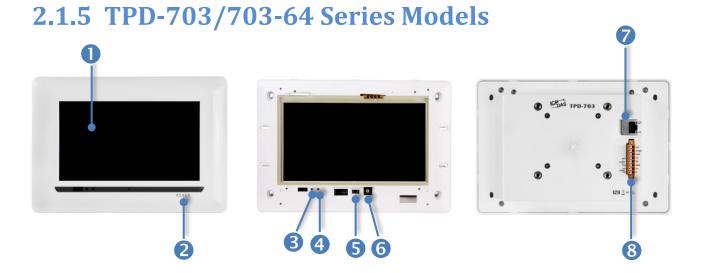

| 1. | 7" TFT LCD with Touch Panel |
|----|-----------------------------|
| 2. | Buzzer                      |
| 3. | System LED Indicator        |
| 4. | Programmable LED Indicator  |
|    |                             |

The System LED and Programmable LED is placed under the front cover of the TouchPAD device.

#### 5. Reset Button

The reset button is placed under the front cover of the TouchPAD device, please remove this cover and use a flat-head screwdriver to press this button to reset the TouchPAD device. *Note: The reset button does not behave as a reboot to the whole system, only resets the microcontroller and this is not enough to make the program downloading successful. Always cut the power then turn it on before downloading programs.* 

#### 6.

#### Rotary Switch (0 ~ 9)

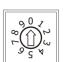

The rotary switch is placed under the front cover of the TouchPAD device, please remove this cover and use a flat-head screwdriver to set the configuration modes, as follows:

**0.** Run & Update: Run or update the program. This mode is used in the development phase.

Force Update: While the application run on the TouchPAD device seriously crashes, use this mode to update a new application to the TouchPAD device through Ethernet.
 Run Only: Run the program.

### 7.

#### PoE and Ethernet RJ-45 Jack

The TouchPAD device is equipped with an RJ-45 jack that is used as the 10/100 Base-TX Ethernet port and features networking capabilities. When an Ethernet link is detected and an Ethernet packet is received, the Act LED (Green) indicator will be illuminated. When power is supplied via PoE (Power-over-Ethernet), the PoE LED (Orange) indicator will be illuminated.

8. 

#### Power/GND/RS-232/RS-485 Connector

The TouchPAD device is equipped with a removable terminal block connector is designed for easy and robust wiring. For more detailed information regarding the pin assignments, refer to Section 2.2.4 TPD-703 Series Models.

# 2.1.6 VPD-130/130N Series Models

Models supported include VP-130, VPD-130N, VPD-130-H and VPD-130N-H.

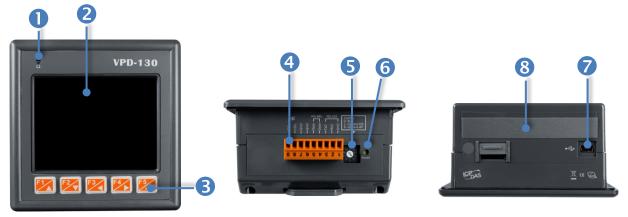

| 1.                                                                                                    | LED Indicator                                                                                                    |
|----------------------------------------------------------------------------------------------------|----------------------------------------------------------------------------------------------------|
| 2.                                                                                                    | 3.5" TFT LCD with Touch Panel                                                                                                    |
| 3.                                                                                                    | Rubber Keypad (for VPD-130/130-H only)                                                                                                    |
| 4.                                                                                                    | Power/GND/RS-232/RS-485 Connector                                                                                                    |
|                                                                                                    | The TouchPAD device is equipped with a removable terminal block connector is designed for easy and robust wiring. For more detailed information regarding the pin assignments, refer to <u>Section 2.2.5 VPD-130 Series Models</u> . |
| 5.                                                                                                    | Rotary Switch (0 ~ 9)                                                                                                    |
|                                                                                                    |                                                                                                    |
| $ \begin{array}{c} 0 \\ 0 \\ 0 \\ 0 \\ 0 \\ 0 \\ 0 \\ 0 \\ 0 \\ 0 $                                                                                                    | <ul> <li>The Rotary Switch is used to set the configuration modes, as follows:</li> <li>For VPD-130/130N:</li> </ul>                                                                                                    |
| $[\mathcal{A}_{\mathcal{A}_{\mathcal{A}}_{\mathcal{A}_{\mathcal{A}}_{\mathcal{A}}}}}}}}}}$ |                                                                                                    |
| $\left[\begin{array}{c} 0\\ 0\\ 0\\ 0\\ 0\\ 0\\ 0\\ 0\\ 0\\ 0\\ 0\\ 0\\ 0\\ $                                                                                                    | <ul> <li>For VPD-130/130N:</li> <li>0. Run: This mode is used to run the application. (Only one application on a TouchPAD)</li> </ul>                                                                                                |

- **0. Run Only:** Run the program.
- **9. USB Force Update:** Update a new application to the TouchPAD device through USB.

#### 6. Reset Button

Use a flat-head screwdriver to press this button to reset the TouchPAD device. *Note: The reset* button does not behave as a reboot to the whole system, only resets the microcontroller and this is not enough to make the program downloading successful. Always cut the power then turn it on before downloading programs.

| 7. | USB Port                                                             |
|----|----------------------------------------------------------------------|
| •  | The USB Port is used to downloading application programs.            |
| 8. | I/O Expansion Boards (Optional XV-board) (for VPD-130-H/130N-H only) |
|    | Optional XV-board                                                    |

# 2.1.7 VPD-132/132N/133/133N Series Models

Models supported include VP-132, VPD-132N, VPD-132-H, VPD-132N-H, VPD-133, VPD-133N, VPD-133-H and VPD-133N-H.

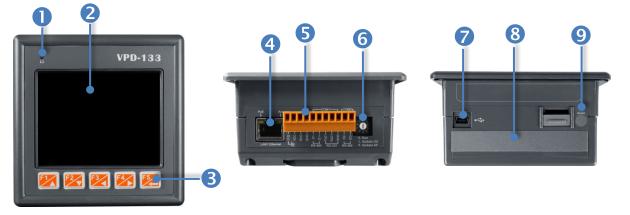

| 1.            | LED Indicator                                                                                               |
|---------------|----------------------------------------------------------------------------------------------------|
| 2.            | 3.5" TFT LCD with Touch Panel                                                                               |
| 3.            | Rubber Keypad (for VPD-132/133/132-H/133-H only)                                                            |
| 4.            | PoE and Ethernet RJ-45 Jack (for VPD-133/133N/133-H/133N-H only)                                            |
|               | The TouchPAD device is equipped with an RJ-45 jack that is used as the 10/100                               |
| PoE Act       | Base-TX Ethernet port and features networking capabilities. When an Ethernet link is                        |
|               | detected and an Ethernet packet is received, the Act LED (Green) indicator will be                          |
| LAN1 Ethernet | illuminated. When power is supplied via PoE (Power-over-Ethernet), the PoE LED                              |
|               | (Orange) indicator will be illuminated.                                                                     |
| 5.            | Power/GND/RS-232/RS-485 Connector                                                                           |
|               | The TouchPAD device is equipped with a removable terminal block connector is                                |
|               | designed for easy and robust wiring. For more detailed information regarding the pin                        |
|               | assignments, refer to Section 2.2.6 VPD-132/133 Series Models.                                              |
|               |                                                                                                    |
| 6.            | Rotary Switch (0 ~ 9)                                                                                       |
|               | The Rotary Switch is used to set the configuration modes, as follows:                                       |
| $\infty$      |                                                                                                    |
| S S N         | For VPD-132/132N/133/133N:                                                                                  |
|               | <ol> <li>Run: This mode is used to run the application. (Only one application on a<br/>TouchPAD)</li> </ol> |
|               | <b>1. Update OS:</b> Update operating system of TouchPAD.                                                   |
|               | 9. Update AP: Download an application to TouchPAD.                                                          |
|               |                                                                                                    |

#### **For VPD-132-H/132N-H:**

**0.** Run Only: Run the program.

9. USB Force Update: Update a new application to the TouchPAD device through USB.

#### **For VPD-133-H/133N-H:**

**0.** Run & Update (Ethernet): This is a special run mode which is used in the development stage. The TouchPAD device can be updated by a PC from the remote side through Ethernet.

**1. Ethernet Force Update:** While the application run on the TouchPAD device seriously crashes, use this mode to update a new application to the TouchPAD device through Ethernet.

2. Run Only: Run the program.

**9. USB Force Update:** Update a new application to the TouchPAD device through USB.

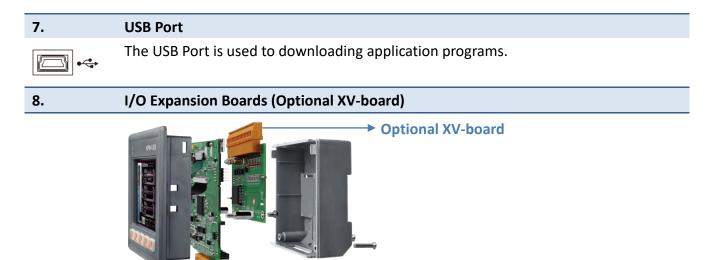

Reset Button

9.

Use a flat-head screwdriver to press this button to reset the TouchPAD device. *Note: The reset* button does not behave as a reboot to the whole system, only resets the microcontroller and this is not enough to make the program downloading successful. Always cut the power then turn it on before downloading programs.

### 2.1.8 VPD-142/142N/143/143N Series Models

Models supported include VP-142, VPD-142N, VPD-142-H, VPD-142N-H, VPD-143, VPD-143N, VPD-143-H and VPD-143N-H.

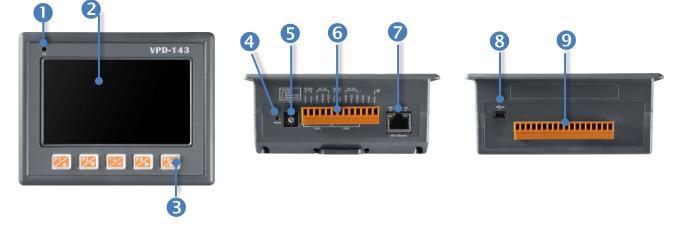

| 1. | LED Indicator                                    |
|----|--------------------------------------------------|
| 2. | 4.3" TFT LCD with Touch Panel                    |
| 3. | Rubber Keypad (for VPD-142/143/142-H/143-H only) |
| 4. | Reset Button                                     |

Use a flat-head screwdriver to press this button to reset the TouchPAD device. *Note: The reset* button does not behave as a reboot to the whole system, only resets the microcontroller and this is not enough to make the program downloading successful. Always cut the power then turn it on before downloading programs.

#### Rotary Switch (0 ~ 9)

The Rotary Switch is used to set the configuration modes, as follows:

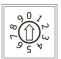

5.

#### **For VPD-142/142N/143/143N:**

**0. Run:** This mode is used to run the application. (Only one application on a TouchPAD)

- 1. Update OS: Update operating system of TouchPAD.
- 9. Update AP: Download an application to TouchPAD.

#### **For VPD-142-H/142N-H**:

- **0. Run Only:** Run the program.
- **9. USB Force Update:** Update a new application to the TouchPAD device through USB.

#### **For VPD-143-H/143N-H**:

**0. Run & Update (Ethernet):** This is a special run mode which is used in the development stage. The TouchPAD device can be updated by a PC from the remote side through Ethernet.

**1. Ethernet Force Update:** While the application run on the TouchPAD device seriously crashes, use this mode to update a new application to the TouchPAD device through Ethernet.

2. Run Only: Run the program.

**9. USB Force Update:** Update a new application to the TouchPAD device through USB.

# Power/GND/RS-232/RS-485 Connector The TouchPAD device is equipped with a removable terminal block connector is designed for easy and robust wiring. For more detailed information regarding the pin assignments, refer to Section 2.2.7 VPD-142/143 Series Models. PoE and Ethernet RJ-45 Jack (for VPD-143/143N/143-H/143N-H only)

PoE Act

6.

7.

The TouchPAD device is equipped with an RJ-45 jack that is used as the 10/100 Base-TX Ethernet port and features networking capabilities. When an Ethernet link is detected and an Ethernet packet is received, the **Act LED (Green)** indicator will be illuminated. When power is supplied via PoE (Power-over-Ethernet), the **PoE LED (Orange)** indicator will be illuminated.

# 8.

9.

#### USB Port

The USB Port is used to downloading application programs.

#### I/O Expansion Boards (Optional XV-board)

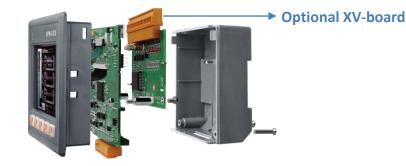

# 2.1.9 VPD-173N/173X Series Models

Models supported include VP-173N, VPD-173N-64, VPD-173X and VPD-173X-64.

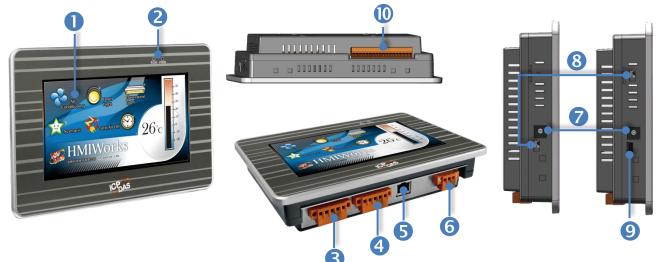

| 1.                     | 7" TFT LCD with Touch Panel                                                           |
|------------------------|---------------------------------------------------------------------------------------|
| 2.                     | L1 (LAN) and PWR (Power) LED Indicator                                                |
| 3.                     | COM2 (RS-232/RS-485 Connector)                                                        |
|                        | The TouchPAD device is equipped with a removable terminal block connector is          |
| © <mark>BBBBB</mark> © | designed for easy and robust wiring. For more detailed information regarding the      |
|                        | pin assignments, refer to Section 2.2.8 VPD-173N/173X Series Models.                  |
| 4.                     | COM1 (RS-232/RS-485 Connector)                                                        |
| © <mark></mark> 0      | The TouchPAD device is equipped with a removable terminal block connector is          |
|                        | designed for easy and robust wiring. For more detailed information regarding the      |
|                        | pin assignments, refer to Section 2.2.8 VPD-173N/173X Series Models.                  |
| -                      |                                                                                       |
| 5.                     | Ethernet RJ-45 Jack                                                                   |
|                        | The TouchPAD device is equipped with an RJ-45 jack that is used as the 10/100         |
|                        | Base-TX Ethernet port and features networking capabilities. When an Ethernet link is  |
|                        | detected and an Ethernet packet is received, the Act LED (Green) indicator will be    |
|                        | illuminated. When power is supplied via PoE (Power-over-Ethernet), the <b>PoE LED</b> |

Copyright © 2018 ICP DAS Co., Ltd. All Rights Reserved.

(Orange) indicator will be illuminated.

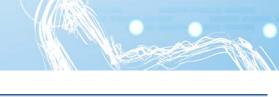

#### Power/GND Connector

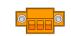

The use as the power supply applies to VPD-173N/173X series models. The valid power voltage range is from +12 to +48  $V_{DC}$ . For more detailed information regarding the pin assignments, refer to <u>Section 2.2.8 VPD-173N/173X Series Models</u>.

#### 7.

6.

#### Rotary Switch (0 ~ 9)

 $[\mathcal{A}_{\mathcal{A}}^{\mathcal{A}}]_{\mathcal{A}} = [\mathcal{A}_{\mathcal{A}}^{\mathcal{A}}]_{\mathcal{A}} = [\mathcal{A}^{\mathcal{A}}]_{\mathcal{A}} = [\mathcal{A}_{\mathcal{A}}^{\mathcal{A}}]_{\mathcal{A}} = [\mathcal{A}_{\mathcal{A}$ 

The rotary switch is placed under the front cover of the TouchPAD device, please remove this cover and use a flat-head screwdriver to set the configuration modes, as follows:

#### **For VPD-173N/173N-64**:

**0.** Run & Update: Run or update the program. This mode is used in the development phase.

Force Update: While the application run on the TouchPAD device seriously crashes, use this mode to update a new application to the TouchPAD device through Ethernet.
 Run Only: Run the program.

#### For VPD-173X/173X-64:

**0. Run & Update (Ethernet):** This is a special run mode which is used in the development stage. The TouchPAD device can be updated by a PC from the remote side through Ethernet.

**1. Ethernet Force Update:** While the application run on the TouchPAD device seriously crashes, use this mode to update a new application to the TouchPAD device through Ethernet.

2. Run Only: Run the program.

**9. USB Force Update:** Update a new application to the TouchPAD device through USB.

#### 8. Reset Button

Use a flat-head screwdriver to press this button to reset the TouchPAD device. *Note: The reset* button does not behave as a reboot to the whole system, only resets the microcontroller and this is not enough to make the program downloading successful. Always cut the power then turn it on before downloading programs.

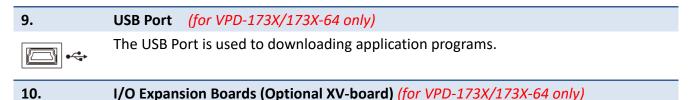

# **2.2 Pin Assignments**

## 2.2.1 TPD-280/283/430/433 Series Models

Models supported include TPD-280, TPD-280U, TPD-280-H, TPD-280U-H, TPD-280-Mx, TPD-283, TPD-283U, TPD-283U-H, TPD-283U-Mx, TPD-430, TPD-430-H, TPD-430-EU, TPD-430-H-EU TPD-433, TPD-433-H, TPD-433-EU and TPD-433-H-EU.

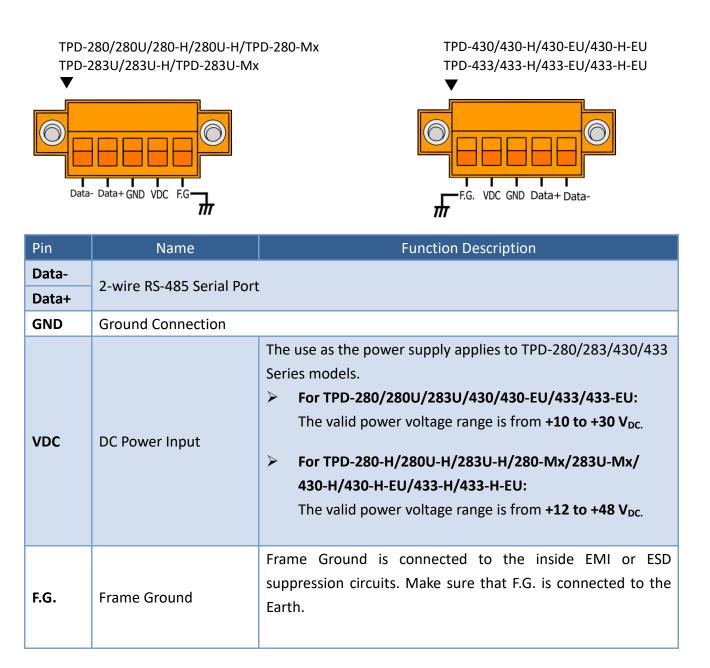

# 2.2.2 TPD-432F Series Models

Models supported include TPD-432F and TPD-432F-H.

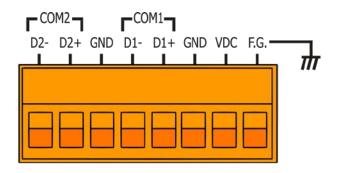

| Pin  | Name                                                                                                    | Function Description                                                                                                    |  |
|------|----------------------------------------------------------------------------------------------------|----------------------------------------------------------------------------------------------------|--|
| D2-  |                                                                                                    |                                                                                                    |  |
| D2+  | 2-wire RS-485                                                                                                    | For COM2 Serial Port                                                                                                    |  |
| GND  |                                                                                                    |                                                                                                    |  |
| D1-  | 2-wire RS-485                                                                                                    | For COM 1 Serial Port                                                                                                   |  |
| D1+  | 2-WILE K3-465                                                                                                    |                                                                                                    |  |
| GND  | Ground Connection                                                                                                    |                                                                                                    |  |
| VDC  | DC Power Input       The use as the power supply applies to TPD-432F. The valid voltage range is from +10 to +30 V <sub>DC</sub> .         DC Power Input       The use as the power supply applies to TPD-432F-H. The valid voltage range is from +12 to +48 V <sub>DC</sub> . |                                                                                                    |  |
| F.G. | Frame Ground                                                                                                    | Frame Ground is connected to the inside EMI or ESD suppression circuits. Make sure that F.G. is connected to the Earth. |  |

# 2.2.3 TPD-433F Series Models

Models supported include TPD-433F, TPD-433F-H and TPD-433-M2.

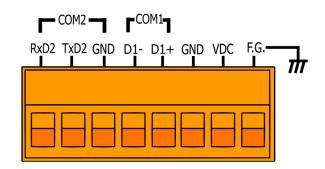

| Pin  | Name                                                                                                    | Function Description                                                                                                    |  |
|------|----------------------------------------------------------------------------------------------------|----------------------------------------------------------------------------------------------------|--|
| RxD2 |                                                                                                    |                                                                                                    |  |
| TxD2 | 3-wire RS-232                                                                                                    | For COM2 Serial Port                                                                                                    |  |
| GND  |                                                                                                    |                                                                                                    |  |
| D1-  | 2 wire DC 49E                                                                                                    | For COM 1 Sovial Port                                                                                                   |  |
| D1+  | 2-wire RS-485                                                                                                    | For COM 1 Serial Port                                                                                                   |  |
| GND  | Ground Connection                                                                                                    |                                                                                                    |  |
| VDC  | The use as the power supply applies to TPD-433F. The valid power supply applies to TPD-433F. The valid power voltage range is from +10 to +30 V <sub>DC</sub> .         DC Power Input         The use as the power supply applies to TPD-433F-H/433-M2. The valid power voltage range is from +12 to +48 V <sub>DC</sub> . |                                                                                                    |  |
| F.G. | Frame Ground                                                                                                    | Frame Ground is connected to the inside EMI or ESD suppression circuits. Make sure that F.G. is connected to the Earth. |  |

## 2.2.4 TPD-703 Series Models

Models supported include TPD-703 and TPD-703-64.

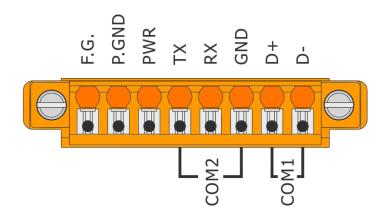

| Pin             | Name              | Function Description                                                                                                    |  |
|-----------------|-------------------|----------------------------------------------------------------------------------------------------|--|
| F.G.            | Frame Ground      | Frame Ground is connected to the inside EMI or ESD suppression circuits. Make sure that F.G. is connected to the Earth.                        |  |
| P.GND           | Ground Connection |                                                                                                    |  |
| PWR             | DC Power Input    | The use as the power supply applies to TPD-703/703-64 Series models. The valid power voltage range is from <b>+12 to +48 V</b> <sub>DC</sub> . |  |
| Tx<br>Rx<br>GND | 3-wire RS-232     | For COM2 Serial Port                                                                                                    |  |
| D+<br>D-        | 2-wire RS-485     | For COM 1 Serial Port                                                                                                    |  |

## 2.2.5 VPD-130 Series Models

Models supported include VPD-130, VPD-130N, VPD-130-H and VPD-130N-H.

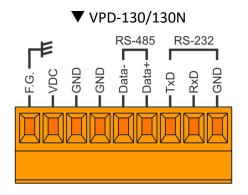

#### COM1-Ъ. VDC GND GND RxD1 GND N/A Т×0 N/A 5 5 **L** RS-485 RS-232

▼ VPD-130-H/130N-H

| Pin   |     | Name              | Function Description                                               |  |  |
|-------|-----|-------------------|--------------------------------------------------------------------|--|--|
| 50    |     | France Created    | Frame Ground is connected to the inside EMI or ESD suppression     |  |  |
| F.G.  |     | Frame Ground      | circuits. Make sure that F.G. is connected to the Earth.           |  |  |
| VDC   |     | DC Power Input    | The use as the power supply applies to VPD-130(N)/130(N)-H Series  |  |  |
| VDC   |     |                   | models. The valid power voltage range is from +12 to +48 $V_{DC.}$ |  |  |
| GND   |     | Ground Connection |                                                                    |  |  |
| GND   |     | Ground Connection |                                                                    |  |  |
| Data- | D1- | 2 with DC 405     |                                                                    |  |  |
| Data+ | D1+ | 2-wire RS-485     |                                                                    |  |  |
| TxD   |     |                   | For COM1 Serial Port                                               |  |  |
| RxD   |     | 3-wire RS-232     |                                                                    |  |  |
| GND   |     |                   |                                                                    |  |  |

# 2.2.6 VPD-132/133 Series Models

Models supported include VPD-132, VPD-132N, VPD-132-H, VPD-132N-H, VPD-133, VPD-133N, VPD-133-H and VPD-133N-H.

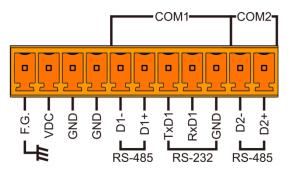

| Pin  | Name              | Function Description                                                                                                    |  |
|------|-------------------|----------------------------------------------------------------------------------------------------|--|
| F.G. | Frame Ground      | Frame Ground is connected to the inside EMI or ESD suppression circuits. Make sure that F.G. is connected to the Earth.                                                    |  |
| VDC  | DC Power Input    | The use as the power supply applies to VPD-132(N)/133(N)/<br>132(N)-H/133(N)-H Series models. The valid power voltage range is<br>from <b>+12 to +48 V</b> <sub>DC</sub> . |  |
| GND  | Ground Connection |                                                                                                    |  |
| GND  | Ground Connection |                                                                                                    |  |
| D1-  | 2-wire RS-485     |                                                                                                    |  |
| D1+  | 2-WILE K3-465     | For COM1 Serial Port                                                                                                    |  |
| TxD1 |                   |                                                                                                    |  |
| RxD1 | 3-wire RS-232     |                                                                                                    |  |
| GND  |                   |                                                                                                    |  |
| D2-  | 2-wire RS-485     | For COM2 Serial Port                                                                                                    |  |
| D2+  | 2-WILE NJ-400     |                                                                                                    |  |

# 2.2.7 VPD-142/143 Series Models

Models supported include VPD-142, VPD-142N, VPD-143, VPD-143N, VPD-142-H, VPD-142N-H, VPD-143-H and VPD-143N-H.

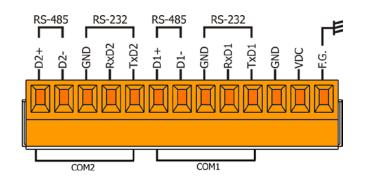

| Pin  | Name              | Function Description                                                                                                    |  |
|------|-------------------|----------------------------------------------------------------------------------------------------|--|
| D2+  |                   |                                                                                                    |  |
| D2-  | 2-wire RS-485     |                                                                                                    |  |
| GND  |                   | For COM2 Serial Port                                                                                                    |  |
| RxD2 | 3-wire RS-232     |                                                                                                    |  |
| TxD2 |                   |                                                                                                    |  |
| D1+  | 2 wire DC 405     |                                                                                                    |  |
| D1-  | 2-wire RS-485     | For COM1 Serial Port                                                                                                    |  |
| GND  |                   |                                                                                                    |  |
| RxD1 | 3-wire RS-232     |                                                                                                    |  |
| TxD1 |                   |                                                                                                    |  |
| GND  | Ground Connection |                                                                                                    |  |
| VDC  | DC Power Input    | The use as the power supply applies to<br>VPD-142(N)/143(N)/142(N)-H/143(N)-H Series models. The valid<br>power voltage range is from <b>+12 to +48 V</b> <sub>DC</sub> . |  |
| F.G. | Frame Ground      | Frame Ground is connected to the inside EMI or ESD suppression circuits. Make sure that F.G. is connected to the Earth.                                                   |  |

# 2.2.8 VPD-173N/173X Series Models

Models supported include VPD-173N, VPD-173N-64, VPD-173X and VPD-173X-64.

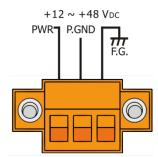

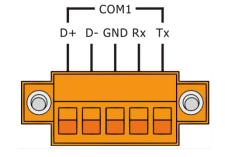

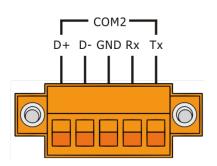

| Pin   | Name                    | Function Description                                                                                                    |
|-------|-------------------------|----------------------------------------------------------------------------------------------------|
| PWR   | DC Power Input          | The use as the power supply applies to<br>VPD-173N/173N-64/173X/173X-64. The valid power voltage range is<br>from <b>+12 to +48 V</b> <sub>DC</sub> . |
| P.GND | Power Ground Connection |                                                                                                    |
| F.G.  | Frame Ground            | Frame Ground is connected to the inside EMI or ESD suppression circuits. Make sure that F.G. is connected to the Earth.                               |
| D+    |                         |                                                                                                    |
| D-    | 2-wire RS-485           |                                                                                                    |
| GND   | or                      | For COM1 Serial Port                                                                                                    |
| Rx    | 3-wire RS-232           |                                                                                                    |
| Тх    |                         |                                                                                                    |
| D+    |                         |                                                                                                    |
| D-    | 2-wire RS-485           |                                                                                                    |
| GND   | or                      | For COM 2 Serial Port                                                                                                    |
| Rx    | 3-wire RS-232           |                                                                                                    |
| Тх    |                         |                                                                                                    |

# **2.3 Dimensions**

# 2.3.1 TPD-280/283 Series Models

#### > TPD-280/280U/280-H/280U-H (Units: mm)

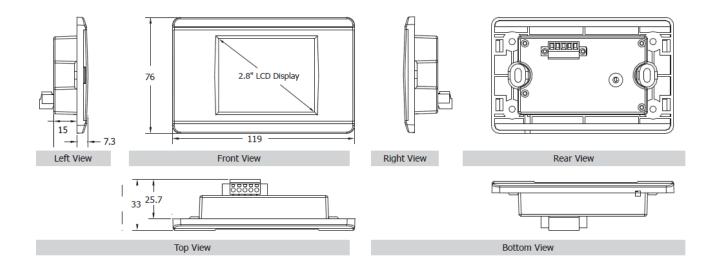

#### > TPD-283/283U/283-H/283U-H (Units: mm)

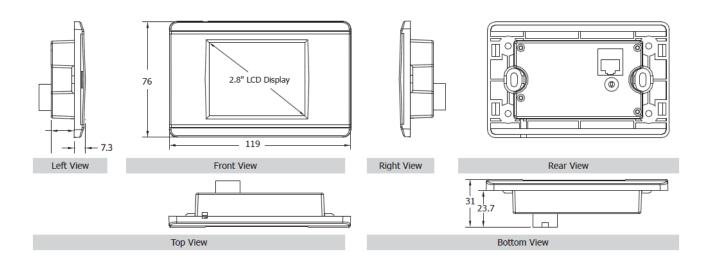

#### > TPD-280-Mx/283-Mx/283U-Mx (Units: mm)

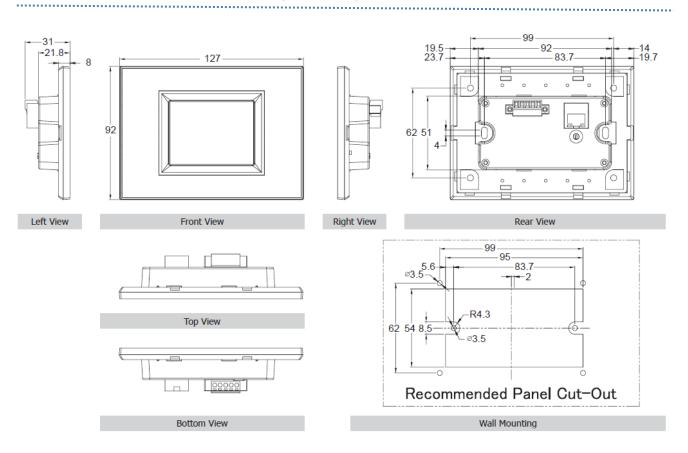

# 2.3.2 TPD-430/432/433/703 Series Models

#### > TPD-430/433/430-H/433-H (Units: mm)

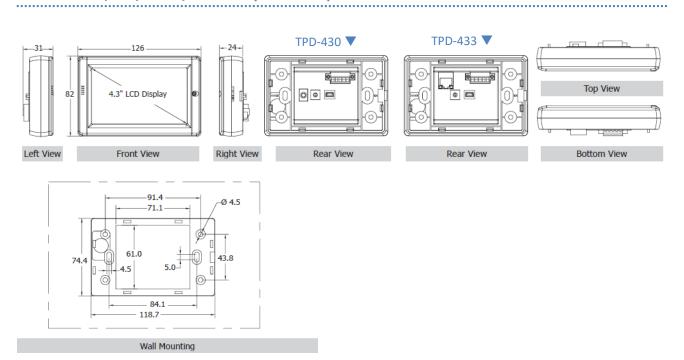

#### > TPD-430-EU/433-EU/430-H-EU/433-H-EU (Units: mm)

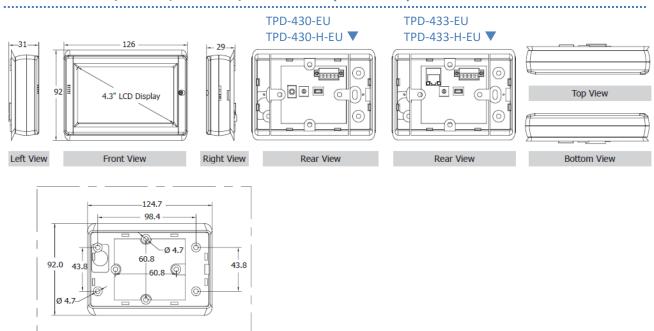

Copyright © 2018 ICP DAS Co., Ltd. All Rights Reserved.

Wall Mounting

#### TPD-432F/432F-H (Units: mm)

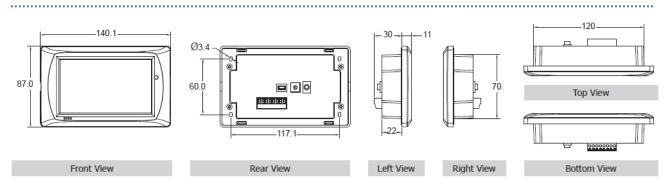

#### > TPD-433F/433F-H (Units: mm)

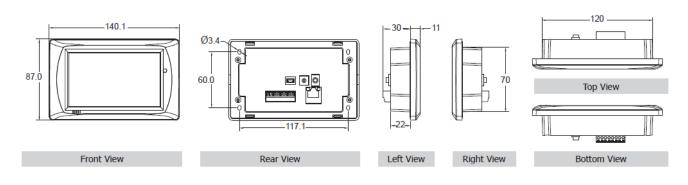

#### TPD-433-M2 (Units: mm)

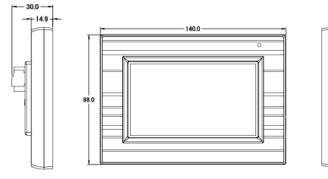

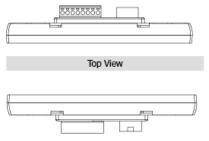

Left View

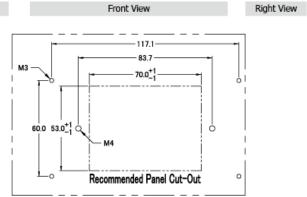

Wall Mounting

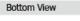

#### > TPD-703/703-64 (Units: mm)

Wall Mounting

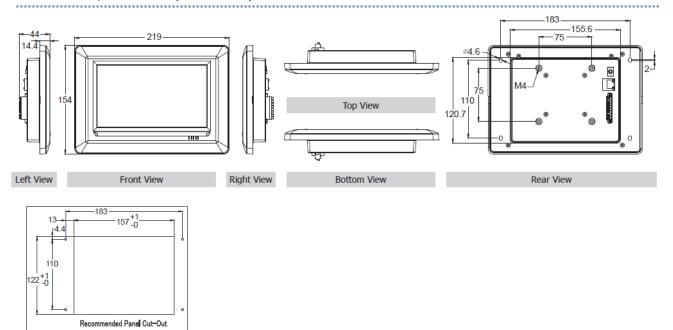

# 2.3.3 VPD-130/132/133 Series Models

#### VPD-130/130N/130-H/130N-H (Units: mm)

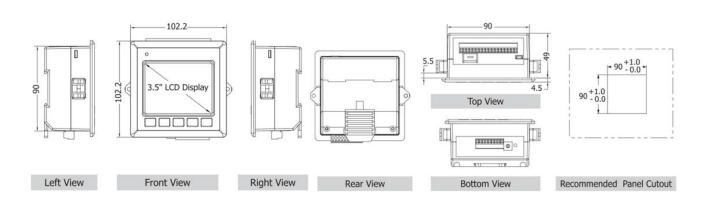

#### VPD-132/132N/132-H/132N-H/133/133N/133-H/133N-H (Units: mm)

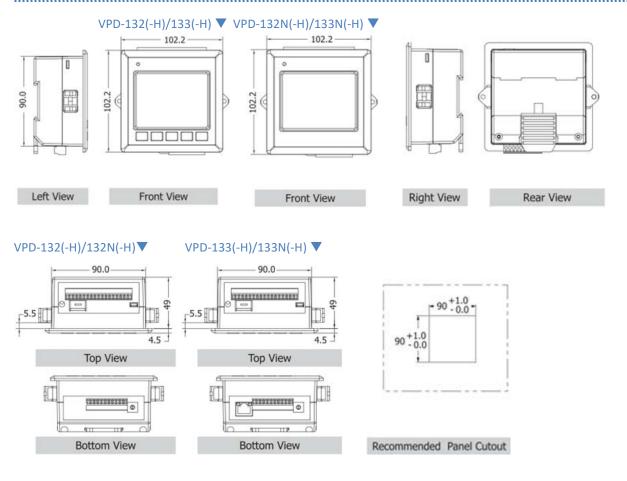

# 2.3.4 VPD-142/143/173N/173X Series Models

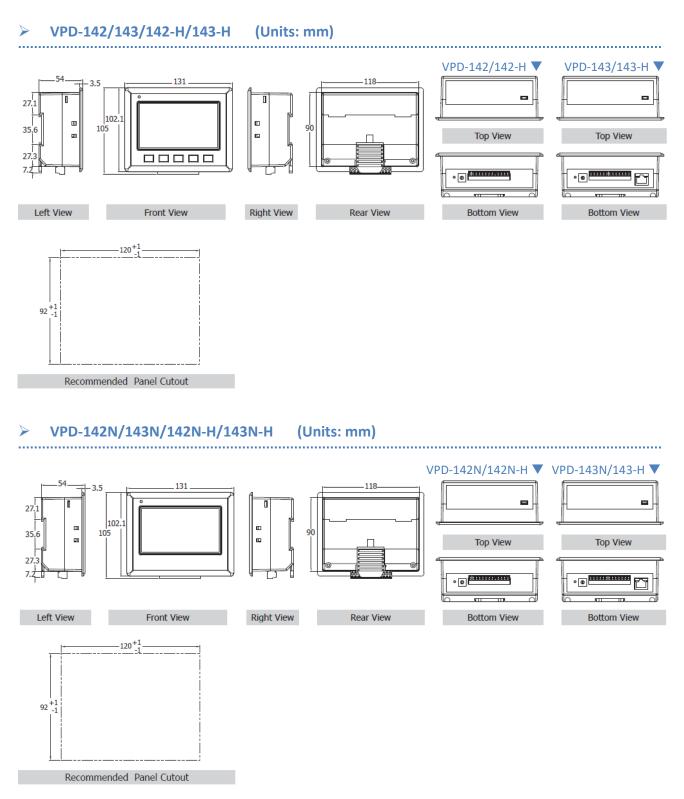

## > VPD-173N/173N-64/173X/173X-64 (Units: mm)

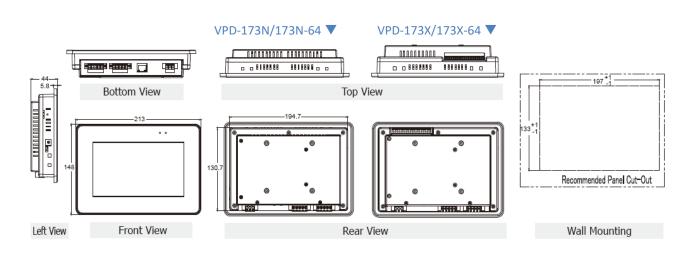

.....

# **2.4 Mounting the Hardware**

# 2.4.1 Wall Mounting

For TPD-280/280U/280-H/280U-H/283/TPD-283U/283-H/283U-H (2.8")

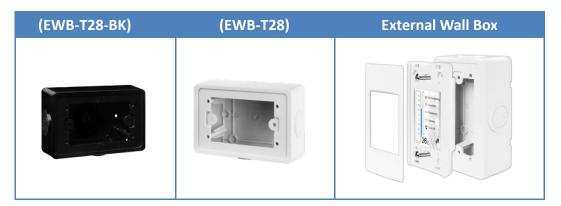

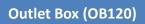

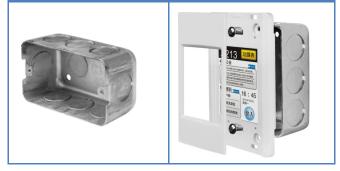

#### For TPD-430-EU/433-EU/430-H-EU/433-H-EU (4.3")

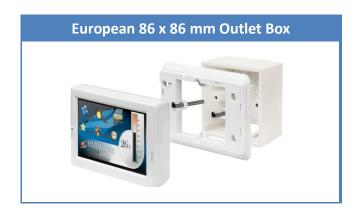

#### For TPD-430/433/430-H/433-H (4.3")

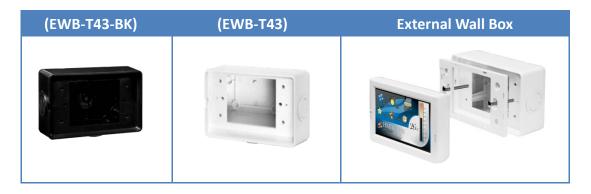

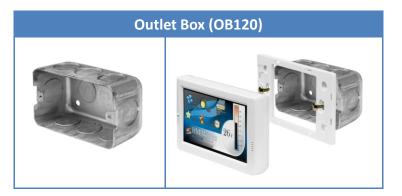

#### For TPD-432F/433F/432F-H/433F-H (4.3")

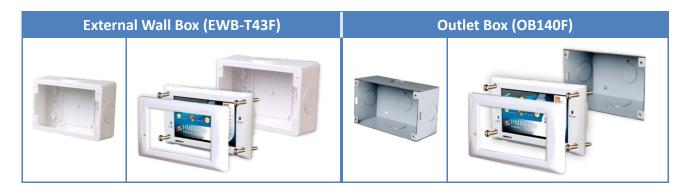

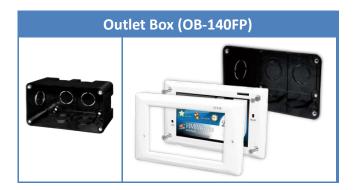

#### For TPD-703/703-64 (7")

| External Wall Box (EWB-T70) |  | ( | Dutlet Box (OB170) |
|-----------------------------|--|---|--------------------|
|                             |  |   |                    |

# 2.4.2 DIN-Rail Mounting

The VPD Series device can be mounted by attaching the bottom of the chassis to a DIN-Rail or the wall. The DIN-Rail mounts are available in three size, and enable a variety of ICP DAS devices to be mounted.

| Part Number | Maximum Number of Modules | Dimensions     |
|-------------|---------------------------|----------------|
| DRS-125     | 2                         | 125 mm x 35 mm |
| DRS-240     | 3                         | 240 mm x 35 mm |
| DRS-360     | 5                         | 360 mm x 35 mm |

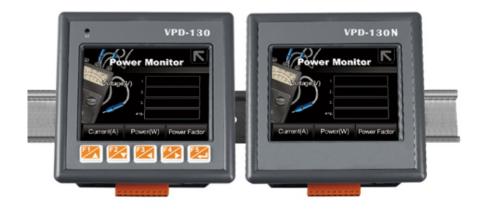

## **2.4.3 Panel Mounting**

The VPD Series device can be mounted on a panel of maximum thickness 5 mm. Adequate access space can be available at the rear of the instrument panel for wiring and servicing purposes.

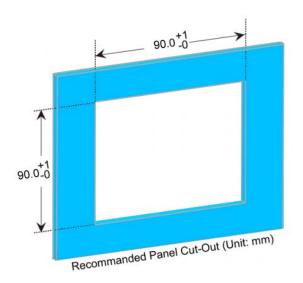

1. Prepare the panel and cut the hole to the specified size. The detailed about panel cut-out size depends on the type of VPD Series, please refer to <u>Section 2.3 Dimensions</u>.

Panel thickness up to 5 mm

2. Attach the View PAC to the cut-out hole.

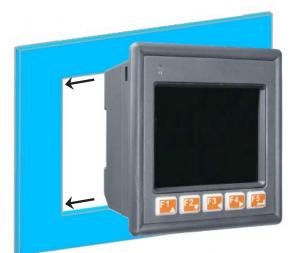

- 3. Insert the panel mounting clips into the upper and lower ventilation holes.
- 4. Screw the panel mounting clips to the panel.

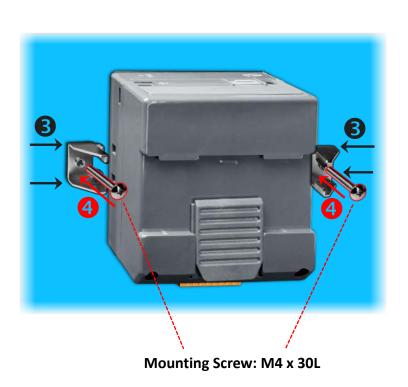

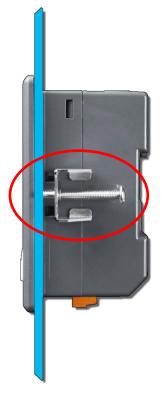

A Note: Recommended Screw Torque: 3.4 ~ 4.5 kgf-cm.

# 2.4.4 XV-boards Assembly on the VPD Series

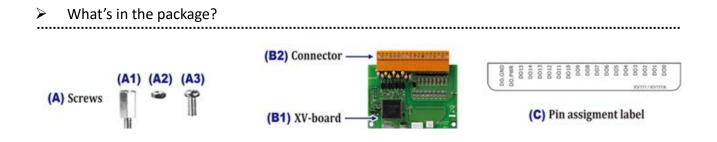

#### > Follow the procedure described below:

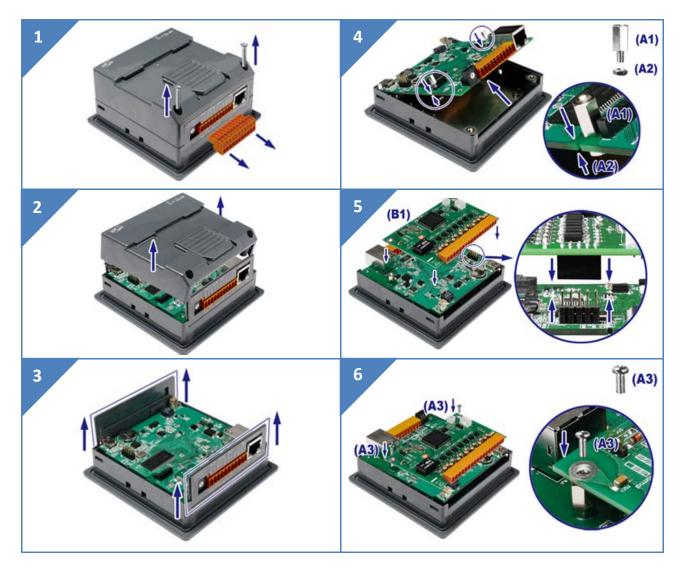

#### TPD/VPD Series HMI Device User Manual

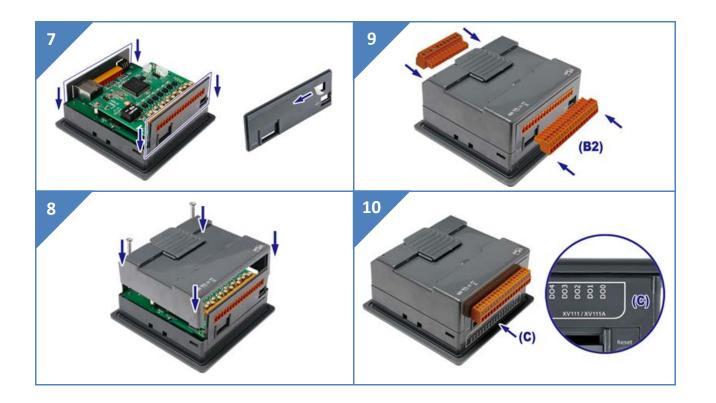

# **3. Getting Started**

This chapter provides a basic overview of how to install, configure and operate TouchPAD device.

# 3.1 Obtaining/Installing the HMIWorks Software

First of all, you should **install the HMIWorks development software on your PC**. HMIWorks is the development tools for the TouchPAD devices.

The **HMIWorks** can be obtained from either the companion CD-ROM, the ICP DAS FTP site, or the ICP DAS web site. The location of the install files on the CD and the download addresses are shown below:

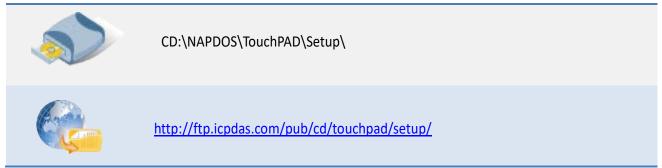

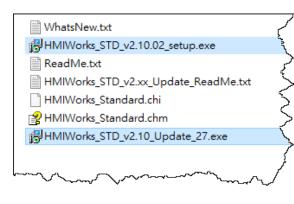

1. Double-click the

"HMIWorks\_STD\_vxxx\_setup.exe" file icon to execute the driver installation program.

2. Once the driver installation is complete,

double-click the

"HMIWorks\_STD\_vxxx\_Update\_xx.exe" file icon to execute the driver installation update program.

Follow the steps as suggested by the HMIWorks setup wizard to finish the installation. For more detailed information related to the driver installation, refer to <u>HMIWorks Software user manual</u>.

# **3.2 Create a New Project in the HMIWorks**

Step 1: Double click the HMIWorks shortcut on desktop to open the HMIWorks software.

Step 2: Click the "New Project" icon to create a new project.

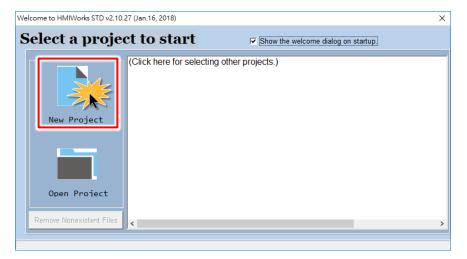

Step 3: In the "New" dialog box, configure the parameters for the new project as follows:

- 1. Click the name of the TouchPAD model to select it (e.g., TPD-433-H).
- 2. Enter a name for the project (e.g., dome).
- 3. Select the location where the project should be saved (Use the default path).
- 4. Select the orientation for the display (e.g., Landscape).
- 5. Select the Default Programming Type (e.g., Ladder).
- 6. Click the "OK" button to save the configuration and close the dialog box.

| New                                                                                                    | ×                                                                                                    |
|----------------------------------------------------------------------------------------------------|----------------------------------------------------------------------------------------------------|
| • TPD • C VPD<br>TPD-280<br>TPD-280-H<br>TPD-280-RHT<br>TPD-280-RHT<br>TPD-280U-H<br>TPD-280U-H<br>TPD-283U-H<br>TPD-283U-H<br>TPD-283U-H<br>TPD-283U-H<br>TPD-283U-H<br>TPD-283U-H<br>TPD-283U-H<br>TPD-283U-H<br>TPD-283U-H<br>TPD-2430-H | Project Name (Don't use space or special char):          deom       2         Location (Don't use space or special char):         C:\\CPDAS\HMIWorks_Standard\Projects         Orientation         Image: C Portrait C Portrait Flip         Image: C Portrait C Portrait Flip         Image: C Landscape C Landscape Flip |
| TPD-432F<br>TPD-432F-H<br>TPD-433<br>TPD-433F<br>TPD-433F-H<br>TPD-433F-H<br>TPD-433-Mx<br>TPD-703<br>TPD-703-64                                                                                                    | C [1] Standard C C [2] Ladder 5                                                                                                    |

**Step 4:** The following example creates a simple procedure that displays the string **"Hello TouchPAD!"** on the screen of the TouchPAD device.

- 1. Click the "Text" icon from the "Toolbox" pane.
- 2. Drag and click the **"Text"** tag to the desired position on the design frame.

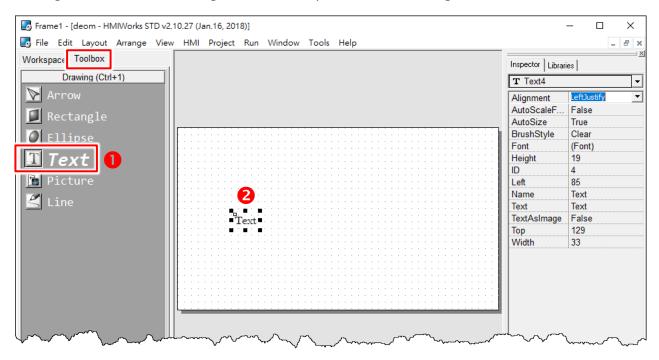

#### 3. Enter the "Hello TouchPAD!" in the "Text" field from the "Inspector" pane and press <Enter>.

| 🛃 Frame1 - [deom - HMIWorks STD v2. | 10.27 (Jan.16, 2018)]                                                                                                    |                                        | - 🗆 X           |
|-------------------------------------|----------------------------------------------------------------------------------------------------|----------------------------------------|-----------------|
| bile Edit Layout Arrange View       | r HMI Project Run Window Tools Help                                                                                                    |                                        | _ 8 ×           |
| Workspace Toolbox                   |                                                                                                    | Inspector Librari                      | es l            |
| Drawing (Ctrl+1)                    |                                                                                                    | T Text4                                |                 |
| 🔊 Arrow                             |                                                                                                    | Alignment                              | LeftJustify     |
| Rectangle                           |                                                                                                    | AutoScaleF                             | False           |
|                                     |                                                                                                    | AutoSize                               | True            |
| 🖉 Ellipse                           |                                                                                                    | BrushStyle                             | Clear           |
|                                     |                                                                                                    | Font                                   | (Font)          |
| T Text                              |                                                                                                    | Height                                 | 19              |
|                                     |                                                                                                    | ID                                     | 4               |
| 🛅 Picture                           |                                                                                                    | Left                                   | 85              |
| 19                                  |                                                                                                    | Name                                   | Text            |
| <u> L</u> ine                       |                                                                                                    | Text                                   | Hello TouchPAD! |
|                                     | Hello TouchPAD                                                                                                    | rextAsimage                            | raise           |
|                                     |                                                                                                    | Тор                                    | 129             |
|                                     |                                                                                                    | Width                                  | 123             |
|                                     |                                                                                                    |                                        |                 |
|                                     |                                                                                                    |                                        |                 |
|                                     |                                                                                                    |                                        |                 |
|                                     |                                                                                                    |                                        |                 |
|                                     |                                                                                                    |                                        |                 |
|                                     |                                                                                                    |                                        |                 |
|                                     |                                                                                                    |                                        |                 |
|                                     |                                                                                                    | 0.0                                    | ~~~~            |
|                                     | A second for the second second | 1 ~~~~~~~~~~~~~~~~~~~~~~~~~~~~~~~~~~~~ | Jana Maria      |

4. Click the "..." icon in the "Font" field from the "Inspector" pane to setting the text size, style,

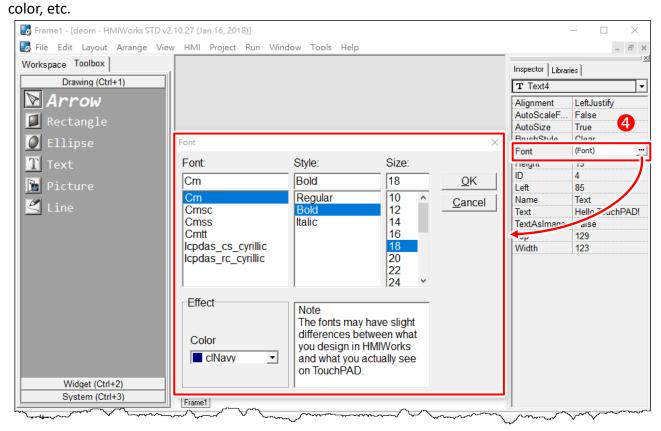

5. The creation of the string **"Hello TouchPAD!"** sample is now complete, it can be uploaded to the TouchPAD device, refer to <u>Section 3.3 "Supply Power to the TouchPAD"</u> and <u>Section 3.4 "Downloading</u> <u>Methods for TouchPAD"</u> for more details.

| 🐻 Frame1 - [deom - HMIWorks STD v2 | 10.27 (Jan.16, 2018)]                 |                        | - 🗆 ×                    |
|------------------------------------|---------------------------------------|------------------------|--------------------------|
|                                    | v HMI Project Run Window Tools Help   |                        | _ 8 ×                    |
| Workspace Toolbox                  |                                       | Inspector Librar       | ies                      |
| Drawing (Ctrl+1)                   |                                       | T Text4                | <b>•</b>                 |
| 🖻 Arrow                            |                                       | Alignment              | LeftJustify              |
| 🚺 Rectangle                        |                                       | AutoScaleF<br>AutoSize | False<br>True            |
| 🖉 Ellipse                          |                                       | BrushStyle             | Clear                    |
|                                    |                                       | Font                   | (Font)                   |
| Text                               | · · · · · · · · · · · · · · · · · · · | Height<br>ID           | 4                        |
| Dicture                            |                                       | Left                   | 85                       |
| 😤 Line                             | 5                                     | Name                   | Text                     |
|                                    |                                       | Text<br>TextAsImage    | Hello TouchPAD!<br>False |
|                                    | Hello TouchPAD!                       | Тор                    | 129                      |
|                                    |                                       | Width                  | 196                      |
|                                    |                                       |                        |                          |

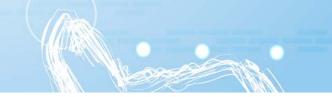

# **3.3 Supply Power to the TouchPAD**

The power supply is divided into two kinds, namely Ethernet power supply (PoE) and DC power supply. The detailed wiring information is as follows:

# 3.3.1 DC Power Supply

Step 1: Connect the External Power Supply (+24 V) to the VDC pin on the TouchPAD device.

The valid power voltage range depends on the type of TPD/VPD Series device. Please refer to the table below:

|             | TPD | TPD-280/280U/283U<br>TPD-430/430-EU<br>TPD-433/433-EU<br>TPD-432F/433F | TPD-280-H/208U-H/283U-H/280-Mx/283U-Mx<br>TPD-430-H/433-H/430-H-EU/433-H-EU<br>TPD-432F-H/433F-H/433-M2<br>TPD-703/703-64  |
|-------------|-----|------------------------------------------------------------------------|----------------------------------------------------------------------------------------------------|
| Model       | VDP |                                                                        | VPD-130(N)/130(N)-H<br>VPD-132(N)/132(N)-H<br>VPD-133(N)/133(N)-H<br>VPD-142(N) /143(N)-H<br>VPD-173N/173N-64/173X/173X-64 |
| Power Input |     | +10 ~ 30 Vdc                                                           | +12 ~ +48 VDC                                                                                                    |

Step 2: Connect the External Power Supply GND to the GND pin on the TouchPAD device.

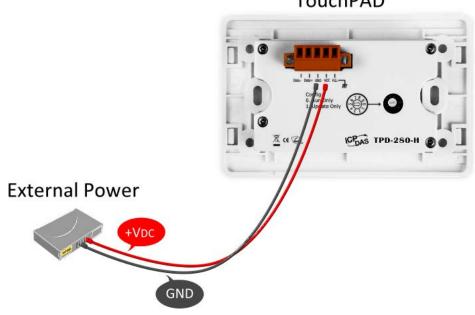

TouchPAD

# **3.3.2 PoE Power Supply**

When using PoE devices such as the TPD-283(-H)/283U(-H)/283(U)-Mx, TPD-433(-H)/433(-H)-EU/ 433F(-H)/433-M2/703(-64) and VPD-133(N)(-H)/143(N)(-H)/173N(-64)/173X(-64), you can incorporate the ICP DAS **"PoE"** switch, the **"NS-205PSE"**, as the power source. The NS-205PSE automatically detects any connected devices, whether they are PoE devices or not. This mechanism ensures that the NS-205PSE will function simultaneously with both PoE and non-PoE devices.

#### 🔔 Note:

- 1. When acting as a power source for a PoE device, the NS-205PSE requires a power input ranging from +46  $V_{DC}$  to +55  $V_{DC}$ .
- 2. PoE (Power over Ethernet) means that the Ethernet cable conveys not only data but also power.

**Step 1:** Connect both the TouchPAD device and the Host PC to the same sub network or use a Power over Ethernet Switch (e.g., an NS-205PSE) and supply power to the TouchPAD device via the PoE Switch.

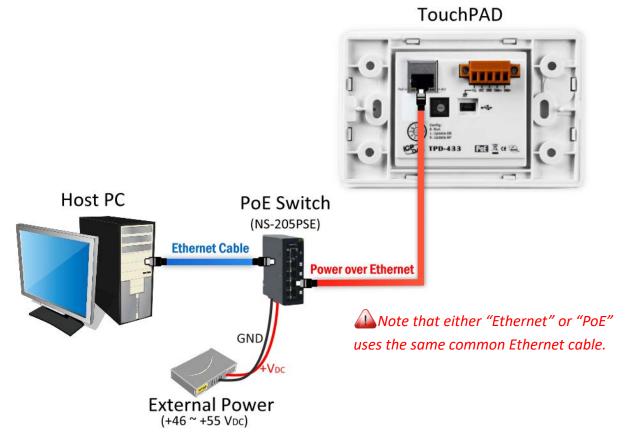

# **3.4 Downloading Methods for TouchPAD**

The downloading applications program to the TouchPAD device is divided into three methods, RS-485, Ethernet and USB. The detailed wiring and configuration information is as follows:

## 3.4.1 Setup RS-485-downloaded Devices

The following models use RS-485 to download the HMIWorks-built applications:☑ TPD-280☑ TPD-280-M1/M2/M3☑ TPD-280-H☑ TPD-280-H

## 3.4.1.1 Applications are downloaded through RS-485

The following flow chart describes the RS-485 downloading procedures.

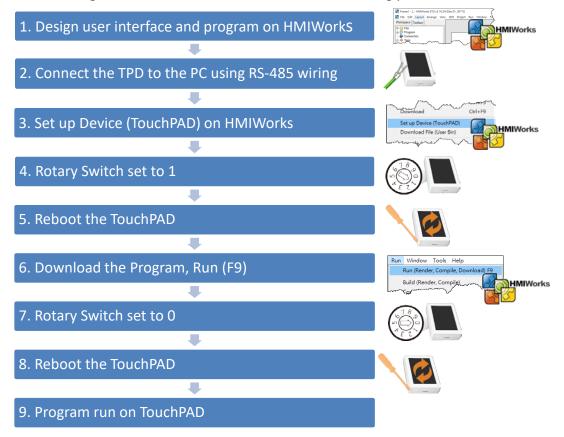

Follow the procedure described below:

**Step 1:** Connect a power supply to the TouchPAD device. Refer to <u>Section 3.3 "Supply Power to the</u> <u>TouchPAD"</u> for more details.

**Step 2:** Connect the TouchPAD device to the **Host PC** through a RS-485 converter. For example: I-7520 (RS-232 to RS-485 converter), or I-7561 (USB to RS-485 converter).

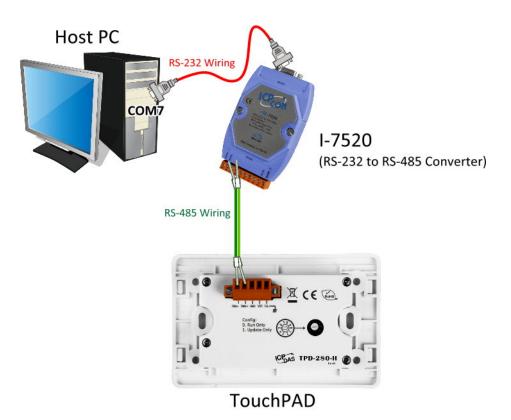

**Step 3:** Use a flat-head screwdriver to set the **Rotary Switch** on the TouchPAD device to **position 1 (Update mode)**. **Reboot the TouchPAD device** and then setting is complete. *Note that the default configuration is position 0*.

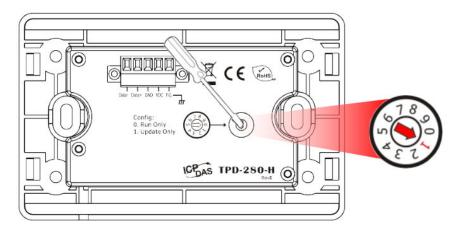

A Note: Before downloading programs to the TouchPAD device, be sure to select correct COM port first.

**Step 4:** In the HMIWorks software, click the **"Set up Device (TouchPAD)"** item from the **"Run"** menu to open "Setup Serial Device" dialog box.

**Step 5:** In the "Setup Serial Device" dialog box, **select the COM Port** (e.g., COM7) depending on your PC COM Port that connect to TouchPAD device and click the **"OK"** button.

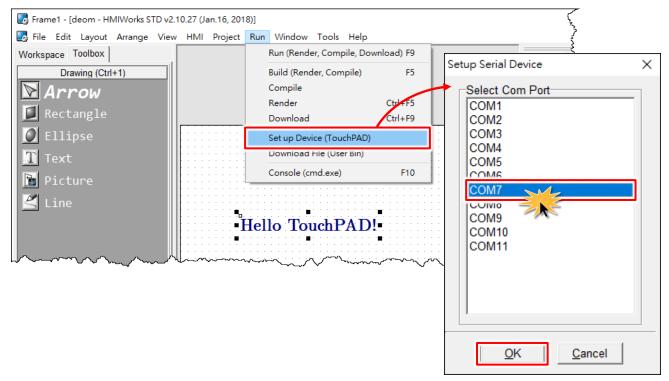

ANOTE: Verify that the new project has been created (see <u>Section 3.2 "Create a New Project in the</u> <u>HMIWorks"</u>).

Step 6: Click the "Run (Render, Compile, Download) F9" item from the "Run" menu, or press <F9>.

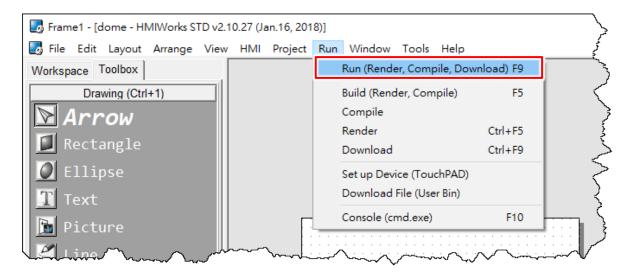

Ensure there is no other device on the

Click the "OK" button to continue.

will be displayed.

failure.

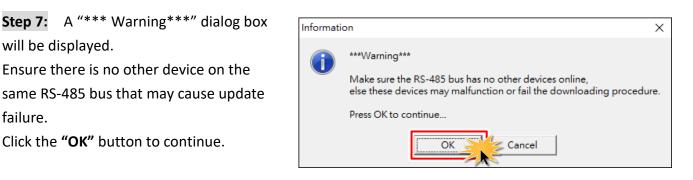

Download in progress ...

Step 8: The "Download in progress..." dialog box will be displayed showing the progress of the update.

Step 9: Once the upload is complete (i.e., when the progress indicator reaches 100%), power off the TouchPAD device and set the Rotary Switch to position 0 (Run mode).

Step 10: Power-on and reboot TouchPAD **device** so that the module is operating in **Run mode**. The TouchPAD device will then execute the string "Hello TouchPAD!" sample.

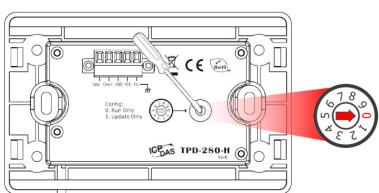

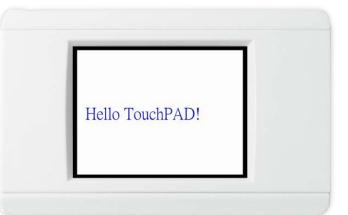

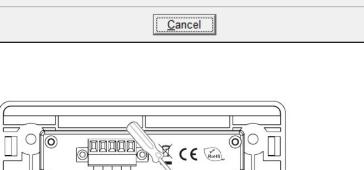

1%

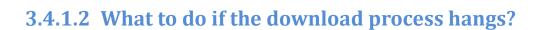

Anytime download process hangs, users can follow the flow below to complete the download process.

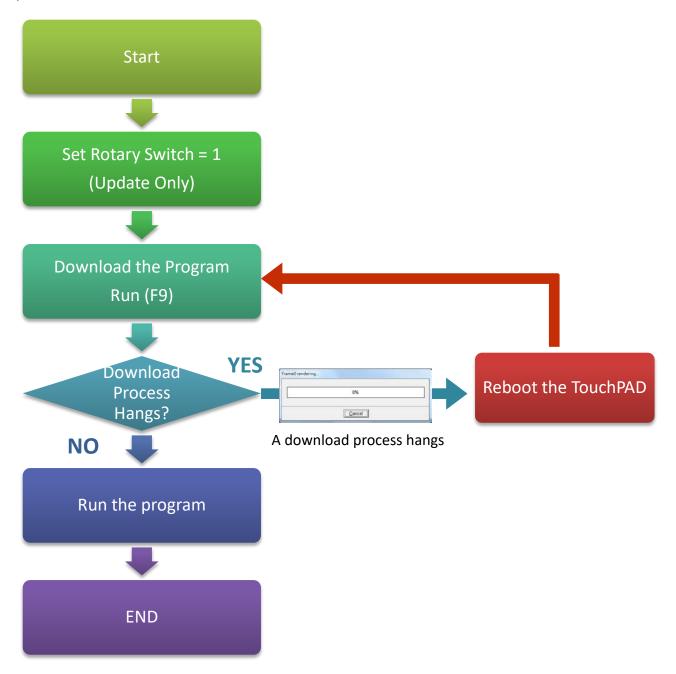

## **3.4.2 Setup Ethernet-downloaded Devices**

The below modules support Ethernet download applications:

| ☑ TPD-283/283-H,TPD-283-M1/M2/M3   | ☑ TPD-703/703-64                |
|------------------------------------|---------------------------------|
| ☑ TPD-283U-H, TPD-283U-M1/M2/M3    | ☑ VPD-133-H/133N-H/143-H/143N-H |
| ☑ TPD-433-H/433F-H/433-M2/433-H-EU | ☑ VPD-173N/173N-64/173X/173X-64 |

### **3.4.2.1 Applications are downloaded through Ethernet**

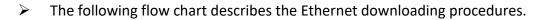

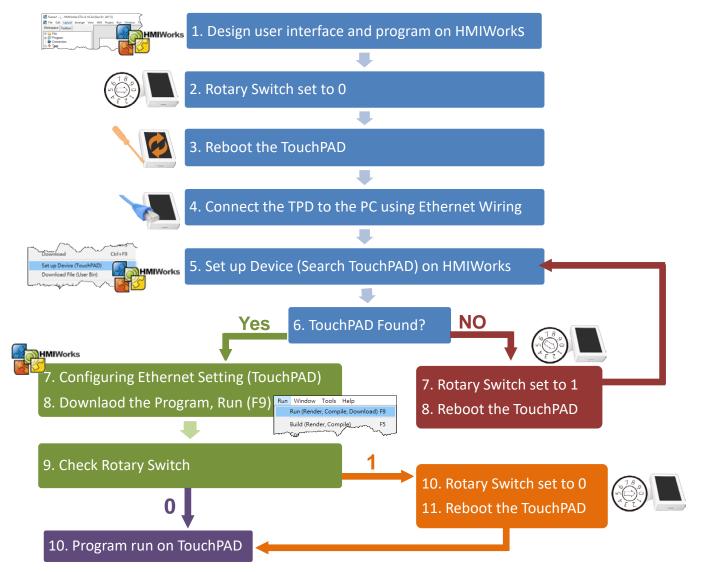

### > Follow the procedure described below:

AND Note: Ensure that your Anti-Virus and Windows firewall are disabled or well configured first, else the download program may not work. (Please contact with your system Administrator)

Step 1: Use a flat-head screwdriver to set the Rotary Switch on the TouchPAD device to position 0 (Run & Update mode) and power reboot the TouchPAD device.

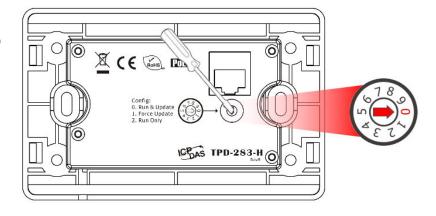

**Step 2:** Connect the TouchPAD device to the same hub or the same sub-network as the Host PC using an **Ethernet cable**.

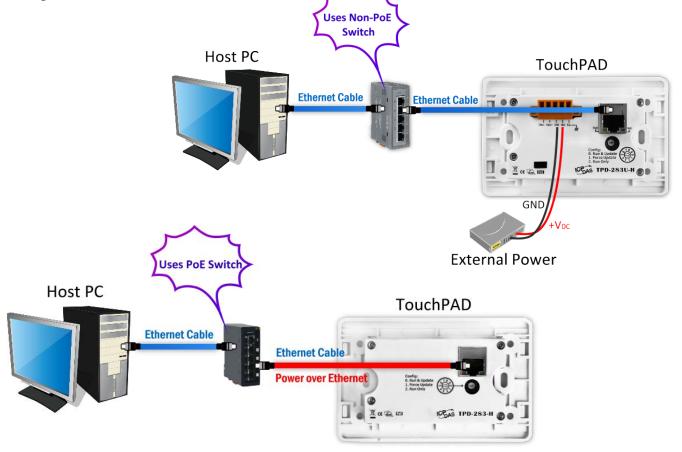

ANOTE that if you use PoE power supply to TouchPAD device, please keep the original network wiring.

### Note: Before downloading programs to the TouchPAD device, be sure to assign correct runtime IP address and download information first.

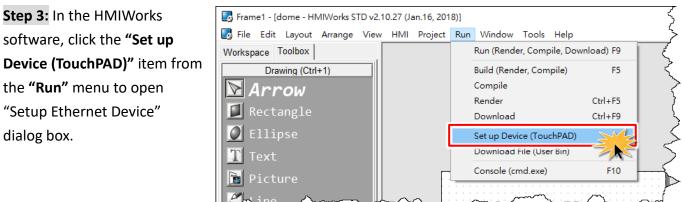

**Step 4:** In the "Setup Ethernet Device" dialog box, click the "<u>Search for TouchPAD...</u>" button to open "Search for TouchPAD" dialog box.

| hPAD)            |                                              |
|------------------|----------------------------------------------|
|                  | C Runtime Setting                            |
| 10.0.8.60        |                                              |
|                  |                                              |
|                  | <b>I</b>                                     |
| ICPDAS           |                                              |
| C USB · Ethernet | Search for TouchPAD                          |
|                  | nent Method<br>© DHCP<br>10.0.8.60<br>ICPDAS |

The following is factory default settings of the TouchPAD device:

| ltem       | Value           |
|------------|-----------------|
| IP Address | 192.168.255.1   |
| Туре       | Static IP       |
| Mask       | 255.255.0.0     |
| Gateway    | 192.168.255.254 |

Step 5: If the TouchPAD device is found and displayed in the list on the "Search for TouchPAD" dialog box, select the TouchPAD item depending on MAC Address of your TouchPAD device and click the "OK" button to bring the information back to the "Setup Ethernet Device" dialog box.

Note: You can also find the MAC address on the back of the TouchPAD.

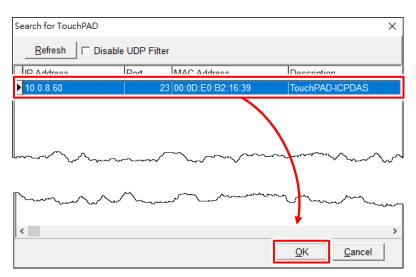

**Step 6:** In the "Setup Ethernet Device" dialog box, select the **"DHCP"**, **"Static IP" or "Runtime Setting"** (e.g., DHCP) in the "IP Address Assignment Method" field. This setting is used for TouchPAD runtime.

#### 🔔 Note:

**Static IP:** The IP address of the TouchPAD is configured in HMIWorks, and it is stored as a part of the program image.

**DHCP:** The IP address of the TouchPAD is dynamically allocated from a DHCP server. Please ensure that there is a DHCP server in the environment.

**Runtime Setting:** TouchPAD loads the IP information from the flash at the runtime. Before IP settings are used, be sure to set the IP settings into the flash by the related API functions. We have demo to do this as well.

Downloading new program image into TouchPAD is required for changing the operation mode between Static IP, DHCP and Runtime Setting, or changing the IP address of the Static IP settings.

| etup Ethernet Device   |                             |                       |
|------------------------|-----------------------------|-----------------------|
| Network settings (Touc | hPAD)                       |                       |
| -IP Address Assignm    | nent Method                 |                       |
| C Static IP            | DHCP                        | C Runtime Setting     |
| IP Address             | 10.0.8.60                   |                       |
| Mask                   |                             |                       |
| Gateway                |                             |                       |
| Device Nickname:       | ICPDAS                      |                       |
| Download Interface :   | ○ USB                       | Search for TouchPAD   |
| Download Information ( | TouchPAD)                   |                       |
|                        | 🗖 Same as runtime Static IP |                       |
| IP address:            | 10.0.8.100                  | Only use for download |
| MAC address:           | 00:0D:E0:B2:16:39           | Target device's MAC   |
| Host Information (PC)  |                             |                       |
| Host IP Address:       | 10.0.8.64                   |                       |
|                        |                             |                       |
|                        | <u>O</u> K <u>C</u> ancel   |                       |

Step 7: Verify that the "IP Address" of the download information is in the same subnet of the "Host IP Address". This setting is used for downloading application only.

**Step 8:** Verify that **"TouchPAD MAC Address"** must match the MAC Address of your TouchPAD device, and click the **"OK"** button.

| Setup Ethernet Device                          |                                           |                       | × |                                                                           |
|------------------------------------------------|-------------------------------------------|-----------------------|---|---------------------------------------------------------------------------|
| −Network settings (Touc<br>−IP Address Assignn |                                           |                       |   |                                                                           |
| C Static IP                                    | · DHCP                                    | C Runtime Setting     |   |                                                                           |
| IP Address                                     | 10.0.8.60                                 |                       |   |                                                                           |
| Mask                                           |                                           |                       |   |                                                                           |
| Gateway                                        |                                           |                       |   | Notes:                                                                    |
| Device Nickname:                               | ICPDAS                                    |                       |   | <b>1.</b> You can find the MAC address on                                 |
| Download Interface :                           | C USB C Ethernet                          | Search for ToughPAD   |   | the back of the TouchPAD.                                                 |
| -Download Information (                        | TouchPAD)                                 |                       |   | <b>2.</b> It's normal that the searched IP                                |
| IP address:                                    | ☐ Same as runtime Static IP<br>10.0.8.100 | Only use for download |   | address of the TouchPAD is 0.0.0.0<br>when force update. You just need to |
| MAC address:                                   | 00:0D:E0:B2:16:39                         | Target device's MAC   |   | assign a valid IP address in the                                          |
| -Host Information (PC)-<br>Host IP Address:    | 10.0.8.64                                 | [                     | 1 | Download Information, and the                                             |
| Host II Address.                               | 10.0.6.64                                 |                       |   | TouchPAD can then be updated via                                          |
|                                                |                                           |                       |   | the new specified IP address.                                             |
|                                                | <u>O</u> K <u>C</u> ancel                 |                       |   |                                                                           |

# Note: Verify that the new project has been created (see <u>Section 3.2 "Create a New Project in the</u> <u>HMIWorks"</u>).

Step 9: Click the "Run (Render, Compile, Download) F9" item from the "Run" menu, or press <F9>.

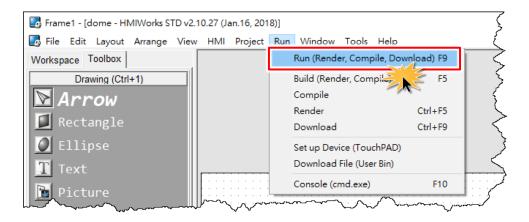

**Step 10:** The **"Download in progress..."** dialog box will be displayed showing the progress of the update.

| Do | ownload in progress |
|----|---------------------|
|    | 1%                  |
|    | Cancel              |

**Step 12:** The TouchPAD device will then execute the string **"Hello TouchPAD!"** sample.

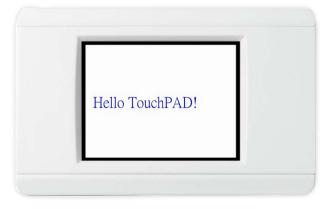

## 3.4.2.2 What to do if the download process hangs?

Anytime download process hangs, users can follow the flow below to complete the download process.

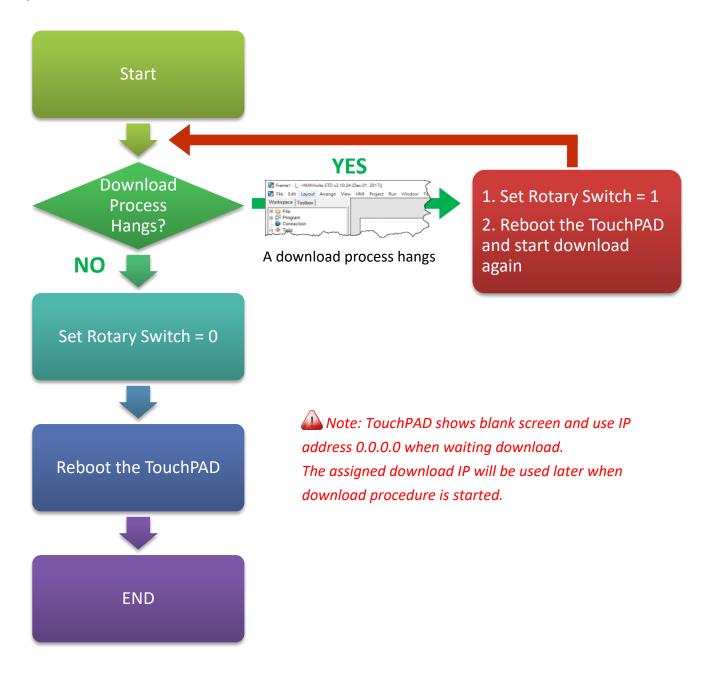

## **3.4.3 Setup USB-downloaded Devices**

The following models use USB Port to download the HMIWorks-built applications:

| ☑ TPD-280U/280U-H               | ☑ VPD-130/130N/130-H/130N-H |
|---------------------------------|-----------------------------|
| ☑ TPD-283U/283U-H/283U-M1/M2/M3 | ☑ VPD-132/132N/132-H/132N-H |
| ☑ TPD-430/430-EU/430-H/430-H-EU | ☑ VPD-133/133N/133-H/133N-H |
| ☑ TPD-433/433-EU/433-H/433-H-EU | ☑ VPD-142/142N/142-H/142N-H |
| ☑ TPD-432F/432F-H               | ☑ VPD-143/143N/143-H/143N-H |
| ☑ TPD-433F/433F-H/433-M2        | ☑ VPD-173X/173X-64          |
|                                 |                             |

### 3.4.3.1 Applications are downloaded through USB Port

The following flow chart describes the USB downloading procedures.

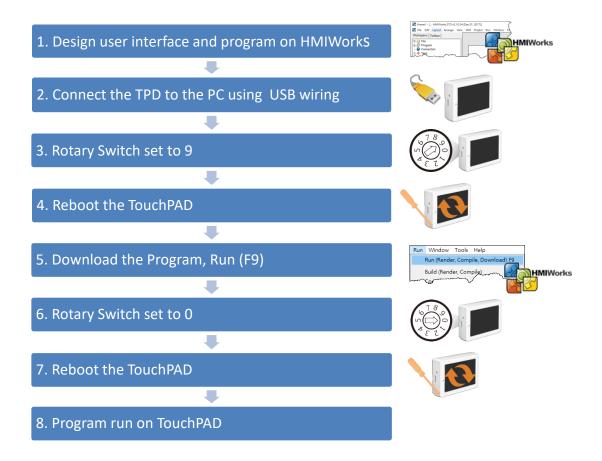

> Follow the procedure described below:

**Step 1:** Connect a power supply to the TouchPAD device. Refer to <u>Section 3.3 "Supply Power to the</u> <u>TouchPAD"</u> for more details.

**Step 2:** Connect the TouchPAD device to the **Host PC** using a **CA-USB10 cable**.

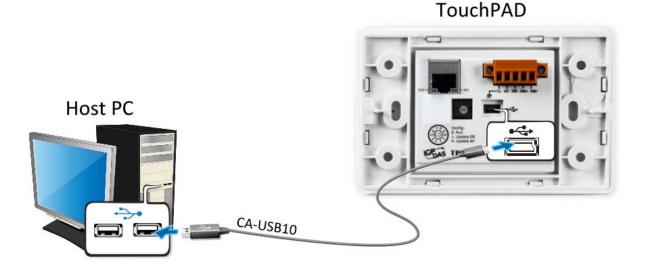

**Step 3: Power off the TouchPAD device** and use a flat-head screwdriver to set the **Rotary Switch** on the TouchPAD device to **position 9 (USB update mode)**. *Note that the default configuration is position 0.* 

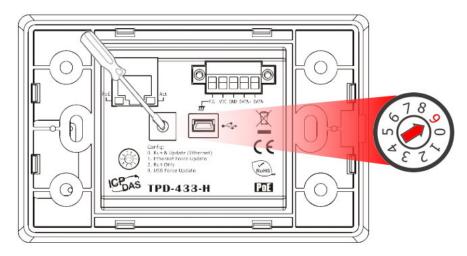

Copyright © 2018 ICP DAS Co., Ltd. All Rights Reserved.

#### Step 4: Power-on and reboot the TouchPAD device for waiting update.

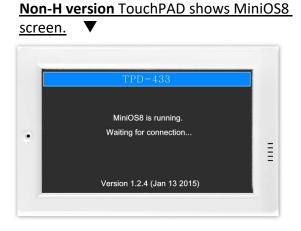

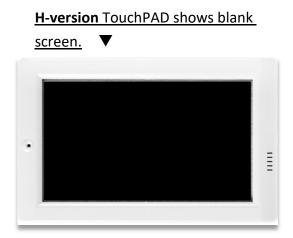

Note: Verify that the new project has been created (see <u>Section 3.2 "Create a New Project in the</u> HMIWorks").

Step 5: In the HMIWorks software, click the "Run (Render, Compile, Download) F9" item from the "Run" menu, or press <F9>.

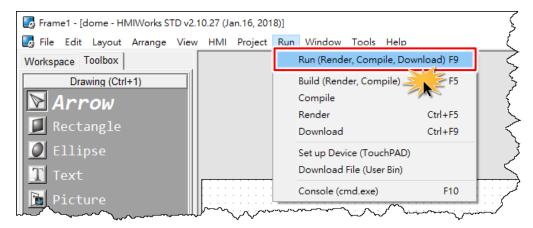

**Step 6:** The **"Download in progress..."** dialog box will be displayed showing the progress of the update.

| Do | ownload in progress |
|----|---------------------|
|    | 1%                  |
|    | Cancel              |

Step 7: Once the upload is complete (i.e., when the progress indicator reaches 100%), power off the TouchPAD device and set the Rotary Switch to position 0 (Run mode).

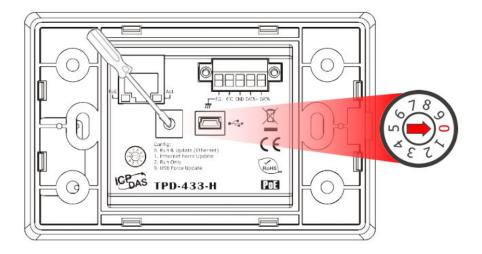

**Step 8:** Power-on and reboot TouchPAD device so that the module is operating in "Run" mode. The TouchPAD device will then execute the string "Hello TouchPAD!" sample.

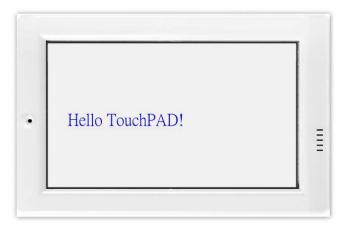

## 3.4.3.2 Updating MiniOS through USB Port

The following models are support MiniOS8:

| ☑ TPD-280U/283U         | ☑ VPD-130/130N/132/132N/133/133N |
|-------------------------|----------------------------------|
| 🗹 TPD-430/433/432F/433F | ☑ VPD-142/142N/143/143N          |

Some devices (e.g., TPD-280) in the TouchPAD series do not have MiniOS8 on them, but still some do have. Each version of HMIWorks corresponds to a version of MiniOS8  $\circ$  Though we try to achieve backward compatibility, we still suggest update MiniOS8 every time HMIWorks is updated.

Follow the procedure described below to update the MiniOS8 for TouchPAD device:

**Step 1:** In the HMIWorks software, click the **"Update MiniOS8"** item from the **"Tools"** menu to open "Update MiniOS8" dialog box.

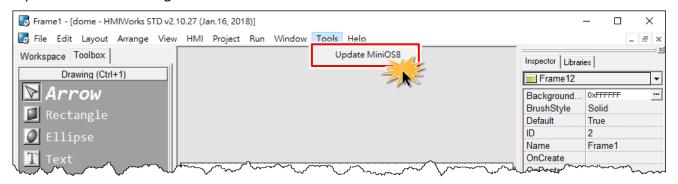

| Update MiniOS8                                        | ×                       |
|-------------------------------------------------------|-------------------------|
| Model                                                 | Current MiniOS8 Version |
| TPD-280U<br>TPD-283U<br>TPD-430<br>TPD-433            | Update <u>C</u> ancel   |
| TPD-432F<br>TPD-433F<br>VPD-130<br>VPD-132<br>VPD-133 |                         |
| VPD-142<br>VPD-143                                    |                         |

**Step 2:** The Model drop down list shows the models in the TouchPAD series that have MiniOS8. Select the model of the TouchPAD to update.

**Step 3:** Use a flat-head screwdriver to set the **Rotary Switch** on the TouchPAD device to **position 1** (Update OS mode) and power off then power on the TouchPAD. *Note that the default configuration is position 0.* 

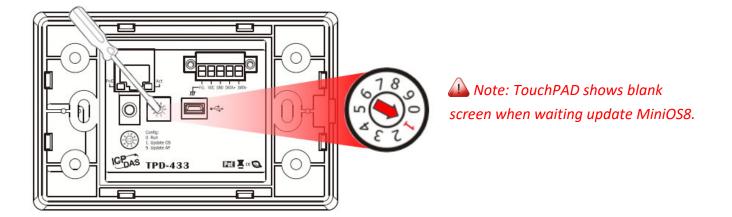

**Step 4:** Connect the TouchPAD device to the **Host PC** using a **CA-USB10 cable**.

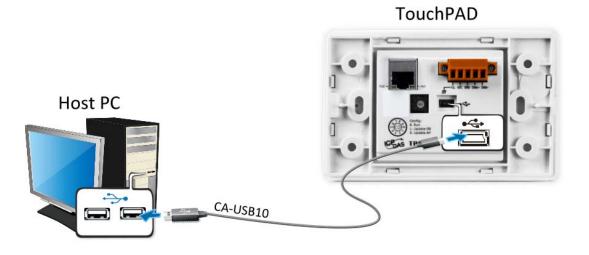

**Step 5:** In the "Update MiniOS8" dialog box, click the "<u>Update</u>" button to start update.

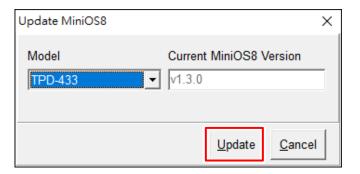

**Step 6:** Verify that steps 1 to 3 has been set in the configuration dialog box and click the **"OK"** button to continue.

**Step 7:** The **"Download in progress..."** dialog box will be displayed showing the progress of the update.

Step 8: Once the upload is complete (i.e., when the progress indicator reaches 100%), a configuration dialog box will be displayed and click the "OK" button.

Step 9: Use a flat-head screwdriver to set the Rotary Switch on the TouchPAD device to position 0 (Run mode) and power off then power on the TouchPAD.

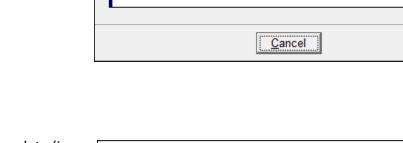

HMIWorks STD v2.10.27 (Jan.16, 2018)

Download in progress ...

HMIWorks STD v2.10.27 (Jan.16, 2018)

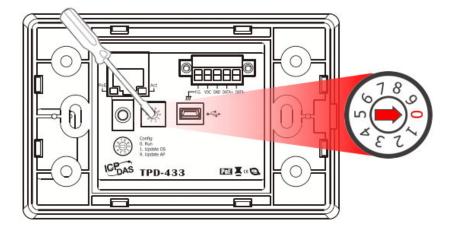

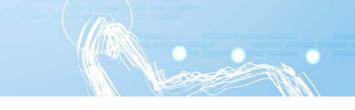

×

 $\times$ 

ОК

1%

1. Set the rotary switch to 0 to run the program, or 9 to update it.

OK

2. Power off then power on the TouchPAD to reboot.

1. Set the rotary switch of TouchPAD to 1 (Update OS Mode).

Use USB download cable to connect the host PC and TouchPAD.
 Power off then power on the TouchPAD (then shows blank screen).

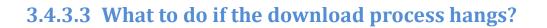

Anytime download process hangs, users can follow the flow below to complete the download process.

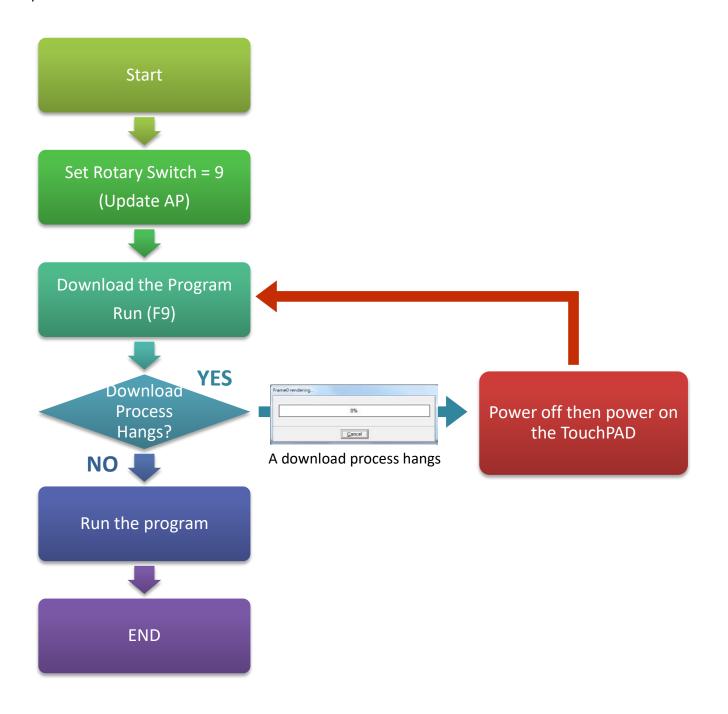

# 4. Calibrations

Usually users need not to calibrate the touch screen because we calibrate the TouchPAD devices before shipping. However, in cases users may need to calibrate the touch screens, we introduce the flow below.

You can find that the calibration programs are in the following directory: "[HMIWorks\_Install\_Path]\bin\boot\[Device\_Name]\calibrate".

|                                                                                                    |                              |                  |                  |                    | _ <b>D</b> _ X |
|----------------------------------------------------------------------------------------------------|------------------------------|------------------|------------------|--------------------|----------------|
| C:\ICPDAS\                                                                                                    | HMIWorks_Standard\bin\boot\T | PD-433\calibrate | <b>- 4</b> ∳ St  | earch calibrate    | ٩              |
| Organize 🔻 Include ir                                                                                                    | n library 👻 Share with 👻     | Burn New         | / folder         | :<br>:             | •              |
| 🔆 Favorites                                                                                                    | Name                         |                  | Date modified    | Туре               | Size           |
| 🧮 Desktop                                                                                                    | 🚳 calibrate                  |                  | 2014/8/18 下午 01: | Windows Batch File | 1 KB           |
| 🐌 Downloads                                                                                                    | Calibrate.bin                |                  | 2014/8/18 下午 01: | BIN File           | 19 KB          |
| 📃 Recent Places                                                                                                    |                              |                  |                  |                    |                |
| <ul> <li>□ Libraries</li> <li>□ Documents</li> <li>□ Music</li> <li>□ Pictures</li> <li>□ Videos</li> <li>□ Computer</li> </ul> |                              |                  |                  |                    |                |
| Network                                                                                                    |                              |                  |                  |                    |                |
| 2 items                                                                                                    |                              |                  |                  |                    |                |

For example, there are two calibration programs can be found at

"C:\ICPDAS\HMIWorks\_Standard\bin\boot\TPD-433\calibrate" if trying to calibrate TPD-433. And in the same directory of the calibrate file, there's a batch file which is used to download the calibrate programs to the TouchPAD device and it is called "calibrate.bat".

Refer "Readme.txt" to execute calibration when contains a Readme.txt file in the calibrate folder.

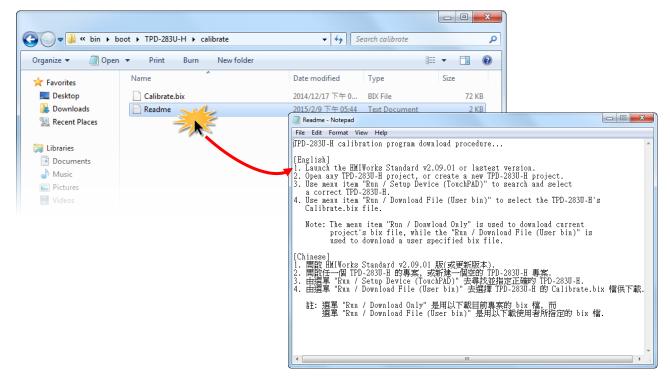

Double click "calibrate.bat" file to execute calibration when contains a calibrate.bat in the calibrate folder.

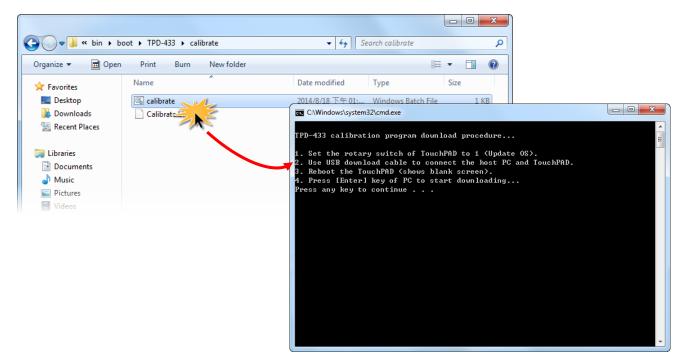

# **5. Connecting to I/O Devices**

We provide connection methods for three series of I/O modules, the PET-7000, the I-7000, and the M-7000 series and a general approaches for the Modbus TCP Master I/O modules, Modbus RTU Master/Slave I/O modules.

## **5.1 Access a Modbus TCP Slave Device**

Using a PET-7060 module (Ethernet I/O Module with 6-channel Relay output, 6-channel Digital Input) as an example, ensure that the network settings for both the Modbus TCP slave device and the Host computer are correctly configured, otherwise the TouchPAD may not be able to correctly access the Modbus TCP slave device via the Ethernet network.

The following will access to connect to Modbus TCP slave device through HMIWorks configuration:

**Step 1:** In the HMIWorks software, click the **"Register Devices (I/O)"** option from the **"HMI"** menu to open the **"Devices"** dialog box, or press **<F3>**.

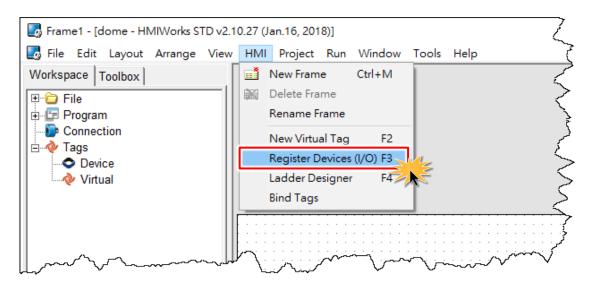

**Step 2:** Select **"Modbus TCP Master"** from the "TouchPAD is" drop down menu.

| bevices                                                                                            |                                                                                                    |                                         |                       |                |
|----------------------------------------------------------------------------------------------------|----------------------------------------------------------------------------------------------------|-----------------------------------------|-----------------------|----------------|
| Device information                                                                                 |                                                                                                    |                                         | Tag Name              | IO Type Start? |
| TouchPAD is:                                                                                       | Modbus TCP Master                                                                                                    | •                                       | Þ                     | Ţ              |
| Device Series:<br>Connection:<br>Model Name:<br>Device Name:<br>Net ID:<br>Timeout:<br>Scan Time : | Modbus TCP Master           Modbus TCP Slave           Modbus RTU Master           Modbus ASCII Master           Modbus ASCII Slave           DCON Master           1           200           200 | Search<br>Assign<br>(1~247)<br>ms<br>ms | <                     |                |
|                                                                                                    |                                                                                                    |                                         | <u>O</u> K <u>C</u> a | ncel           |
|                                                                                                    |                                                                                                    |                                         |                       | ~              |

**Step 3:** Select **"PET-7000"** from the "Device Series" drop down menu.

| bevices            |                                      |         |          |        |         | $\leq$       |
|--------------------|--------------------------------------|---------|----------|--------|---------|--------------|
| Device information |                                      |         | Tag Name |        | IO Type | Start        |
| TouchPAD is:       | Modbus TCP Master                    | ·       | Þ        |        |         | $\leq$       |
|                    |                                      |         |          |        |         | Ę            |
| Device Series:     | PET-7000                             | ·       |          |        |         | 2            |
| Connection:        | tET_series                           |         |          |        |         | >            |
| Model Name:        | PET-7000<br>WISE-7000                | Search  |          |        |         | <sup>2</sup> |
| Device Name:       | User_Define(MTCPM)<br>Example(MTCPM) | Assign  |          |        |         | ζ            |
| Net ID:            | Test_Series                          | (1~247) |          |        |         | 3            |
| Timeout:           | 200                                  | ms      |          |        |         | ₹            |
| Scan Time :        | 200                                  | ms      |          |        |         | 5            |
|                    |                                      |         | <        |        |         | 5            |
|                    |                                      |         | OK       | Cancel |         | 2            |
|                    |                                      |         |          |        |         | 2            |
|                    |                                      |         |          |        |         | i,           |

**Step 4:** Select **"Create New..."** from the "Connection" drop down menu to open the **"New/Edit Connection..."** dialog box.

| Vevice information<br>TouchPAD is:                           | Modbus TCP Master      | •                          | Tag Name | IO Type St |
|--------------------------------------------------------------|------------------------|----------------------------|----------|------------|
| Device Series:<br>Connection:<br>Model Name:<br>Device Name: | PET-7000<br>Create New | ▼<br>▼<br>Search<br>Assign |          |            |
| Net ID:<br>Timeout:                                          | 200                    | (1~247)                    |          |            |
| Scan Time :                                                  | 200                    | ms                         | <        |            |

**Step 5:** In the "**New/Edit Connection...**" dialog box, configure the connection information of the PET-7060 module as follows:

- 1. Enter a name for the connection (e.g., TCP\_1) in the "Connection Name" field.
- 2. Select "TCPIP" from the "Connection Interface" drop down menu.
- 3. Enter the IP Address of the PET-7060 module in the "IP Address" field.
- 4. Enter the TCP Port of the PET-7060 module in the "Port" field.
- 5. Click the **"OK"** button to save the configuration.

| New/Edit Connection                                                                                                    | :                                                              | × |
|----------------------------------------------------------------------------------------------------|----------------------------------------------------------------|---|
| Connection Name<br>Connection Interface<br>Note: The interface is fo<br>devices, not for downloa<br>TCP/IP Connection Se<br>Remote IP<br>Port<br>TouchPAD as a Se | ttings<br>10.0.8.100 (e.g.: 10.1.0.100)<br>502 (4) (e.g.: 502) |   |
| 5                                                                                                    | <u>O</u> K <u>C</u> ancel                                      |   |

Step 6: Click the "Search" button to open the "Select [PET-7000] Series..." dialog box.

 Step 7: In the "Select [PET-7000] Series..." dialog box, select the model name (e.g., PET-7060) and then click the "OK" button.

 Select (RET-7000) Series

| Device Series:         PET-7000         Image: PET-7019           Connection:         TCPIP_1         Image: PET-7026           Model Name:         Search         PET-7042           Device Name:         Assign         PET-7051           Device Name:         Assign         PET-7052           Net ID:         1         (1~247)           Timeout:         200         ms           Scan Time :         200         ms | Devices Device information TouchPAD is:    | Modbus TCP Master | •                     | Tag Name<br>▶ | PET-7002<br>PET-7005<br>PET-7015<br>PET-7017<br>PET-7018Z                        |  |
|----------------------------------------------------------------------------------------------------|--------------------------------------------|-------------------|-----------------------|---------------|----------------------------------------------------------------------------------|--|
| Timeout:         200         ms         PET-7260                                                                                                    | Connection:<br>Model Name:<br>Device Name: |                   | ▼<br>Search<br>Assign |               | PET-7019<br>PET-7026<br>PET-7042<br>PET-7044<br>PET-7051<br>PET-7052<br>DET 7052 |  |
|                                                                                                    |                                            |                   | _                     | <             | PET-7260                                                                         |  |

**Step 8:** Verify that the **information for PET-7060 module is correct** (e.g., the Device Name, Net ID, Tag Name, IO Type, Start Address and Default Value, etc.) and then click the **"OK"** button to save the configuration and close the "Devices" dialog box.

| ce information |                   |          | Tag Name         | IO Type       | Start Address | Default Value | Comment |  |
|----------------|-------------------|----------|------------------|---------------|---------------|---------------|---------|--|
| uchPAD is:     | Modbus TCP Master | -        | ▶ DO0            | DO            | 0             | 0             |         |  |
|                |                   |          | _D01             | DO            | 1             | 0             |         |  |
| vice Series:   | PET-7000          | -        | DO2              | DO            | 2             | 0             |         |  |
| nnection:      | TCPIP_1           | ╡        | DO3              | DO            | 3             | 0             |         |  |
| del Name:      | PET-7060          | Search   | DO4              | DO            | 4             | 0             |         |  |
| vice Name:     | Dev_PET_7060_1    | Assign   | DO5<br>ENABLE DO | DO<br>Virtual | 5             |               |         |  |
| t ID:          | 1                 | (1~247)  | DIO              | DI            | 0             |               |         |  |
|                | 200               | _ ` `    | DI1              | DI            | 1             | 0             |         |  |
|                | 1                 | _        | DI2              | DI            | 2             | 0             |         |  |
| an Time :      | 200               | ms       |                  |               |               |               |         |  |
|                |                   |          | 1                |               |               |               |         |  |
| neout:         | 200               | ms<br>ms |                  |               | 1             | -             |         |  |

- For more detailed information regarding the Self-test process, which is used to confirm that the PET-7060 and TouchPAD are operating correctly, refer to <u>FAQ: How can the PET-7060 be</u> <u>accessed using a TouchPAD</u>.
- If you use a third-party Modbus TCP Slave device, refer to <u>FAQ</u>: How do I access a third-party <u>Modbus TCP slave device using a TouchPAD</u> for more detailed information.

## **5.2 Access a Modbus RTU Slave Device**

Using an M-7060 module (I/O Module with 4-channel Relay output, 4-channel Digital Input) as an example, connect the Modbus RTU slave device to the TouchPAD model on RS-485 COM Port and apply power to the Modbus RTU slave device and TouchPAD model.

The following will access to connect to Modbus RTU slave device through HMIWorks configuration:

**Step 1:** In the HMIWorks software, click the **"Register Devices (I/O)"** option from the **"HMI"** menu to open the **"Devices"** dialog box, or press **F3**.

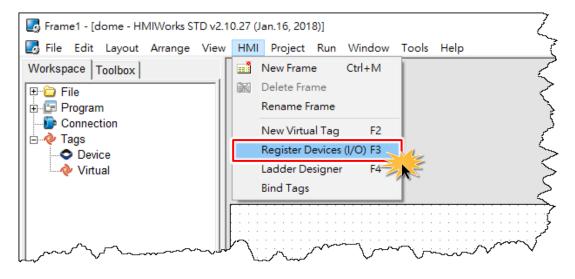

**Step 2:** Select **"Modbus RTU Master"** from the "TouchPAD is" drop down menu.

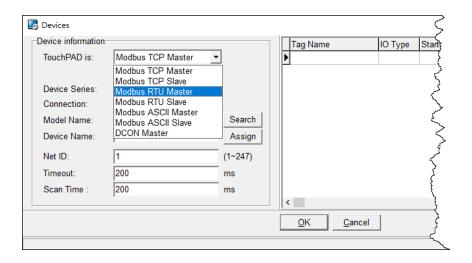

**Step 3:** Select **"M-7000"** from the "Device Series" drop down menu.

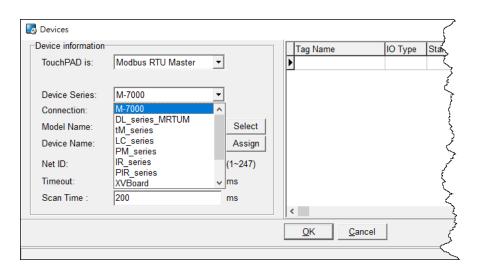

**Step 4:** Select **"Create New..."** from the "Connection" drop down menu to open the "New/Edit Connection..." dialog box.

| Device information |                   |          | Tag Name | IO T | ype S |
|--------------------|-------------------|----------|----------|------|-------|
| TouchPAD is:       | Modbus RTU Master | <b>•</b> | ►        |      |       |
| Device Series:     | M-7000            |          |          |      |       |
|                    | JIVI-7000         | <u> </u> |          |      |       |
| Connection:        |                   | <b>_</b> |          |      |       |
| Model Name:        | Create New        | Select   |          |      |       |
| Device Name:       |                   | Assign   |          |      |       |
| Net ID:            | 1                 | (1~247)  |          |      |       |
| Timeout:           | 200               | ms       |          |      |       |
| Scan Time :        | 200               | ms       |          |      |       |
|                    |                   |          | <        |      |       |

**Step 5:** In the "**New/Edit Connection...**" dialog box, configure the connection information of the M-7060 module in the following manner:

1. Enter a name for the connection (e.g., SER\_1) in the "Connection Name" field.

- 2. Select "COM1" from the "Connection Interface" drop down menu.
- 3. Select the **Baud Rate of the M-7060** module (e.g., 9600) in the "Baud Rate" drop down menu.

4. Select the **Data Format of the M-7060** module (e.g., 8, None, 1) in the "Data Bit", "Parity" and "Stop Bit" drop down menu.

5. Click the **"OK"** button to save the configuration and close the dialog box.

| New/Edit Connection                                                                              |                                                                                           | Х |
|--------------------------------------------------------------------------------------------------|-------------------------------------------------------------------------------------------|---|
| Connection Name<br>Connection Interface<br>Note: The interface is fo<br>devices, not for downloa | SER_1 Assign Name<br>COM1 2<br>r communication between TouchPAD and I/O<br>ding firmware. |   |
| -Serial Connection Sett                                                                          | ings                                                                                      |   |
| Baud Rate 3                                                                                      | 9600 🔽                                                                                    |   |
| Data Bit                                                                                         | 8 🗸                                                                                       |   |
| Parity                                                                                           | 0(None)                                                                                   |   |
| Stop Bit 4                                                                                       | 1 •                                                                                       |   |
| Silent Time                                                                                      | 0 (0, 10, 20, ms)                                                                         |   |
|                                                                                                  |                                                                                           |   |
| 6                                                                                                | <u>O</u> K <u>C</u> ancel                                                                 |   |

Step 6: Click the "Select" button to open the "Select [M-7000] Series..." dialog box.

**Step 7:** In the **"Select [M-7000] Series..."** dialog box, select the M-7060 module and then click the **"OK"** button.

| Devices                                                                                            |                                    |                                              |                                                                                                    | ~                |
|----------------------------------------------------------------------------------------------------|------------------------------------|----------------------------------------------|----------------------------------------------------------------------------------------------------|------------------|
| Device information-                                                                                |                                    |                                              | Tag Name                                                                                                    | IO Type Sta      |
| TouchPAD is:                                                                                       | Modbus RTU Master                  | •                                            | ▶                                                                                                    |                  |
| Device Series:<br>Connection:<br>Model Name:<br>Device Name:<br>Net ID:<br>Timeout:<br>Scan Time : | M-7000<br>SER_1<br>1<br>200<br>200 | ▼<br>Select<br>Assign<br>(1~247)<br>ms<br>ms | Select [M-7000<br>M-7015<br>M-7017<br>M-7017Z-CH1<br>M-7017Z-CH2<br>M-7018Z<br>M-7019R<br>M-7019Z<br>M-7024<br>M-7045<br>M-7051<br>M-7055<br>M-7055<br>M-7060 |                  |
|                                                                                                    |                                    |                                              | <u>O</u> I                                                                                                    | K <u>C</u> ancel |

**Step 8:** Verify that the **information for M-7060 module is correct** (e.g., the Device Name, Net ID, Tag Name, IO Type, Start Address and Default Value, etc.) and then click the **"OK"** button to save the configuration and close the "Devices" dialog box.

| evice information |                   |         | Tag Name                | IO Type | Start Address | Default Value | Comment               |   |
|-------------------|-------------------|---------|-------------------------|---------|---------------|---------------|-----------------------|---|
| TouchPAD is:      | Modbus RTU Master | •       | ▶ DI0                   | DI      | 0             | 0             |                       |   |
|                   |                   |         | DI1                     | DI      | 1             | 0             |                       |   |
| Device Series:    | M-7000            | •       | DI2                     | DI      | 2             | 0             |                       |   |
| Connection:       | SER 1             | -       | DI3                     | DI      | 3             | -             |                       |   |
| Model Name:       | <br>M-7060        | Select  | ENABLE_DI               | Virtual | 0             |               |                       |   |
| Device Name:      | Dev_M_7060_1      | Assign  | DO0<br>DO1              | DO      | 0             | 0             |                       |   |
| Net ID:           | 1                 | (1~247) | DO2                     | DO      | 2             | -             |                       |   |
| Timeout:          | 200               | ms      | DO3                     | DO      | 3             | 0             |                       |   |
| Scan Time :       | 200               | ms      | _ENABLE_DO              | Virtual | 0             | 1             |                       |   |
| Count nine .      | 1200              |         | <                       |         |               |               |                       | 3 |
|                   |                   |         | <u>O</u> K <u>C</u> anc |         |               |               | Clear All <u>T</u> ag |   |

- For more detailed information regarding the Self-test process, which is used to confirm that the M-7060 and TouchPAD are operating correctly, refer to <u>FAQ</u>: How can the M-7060 be accessed using a TouchPAD.
- If you use a third-party Modbus RTU Slave device, refer to FAQ: How do I access a third-party Modbus RTU slave device using a TouchPAD for more detailed information.

## 5.3 Connecting to I/O Expansion Boards (XV-Board)

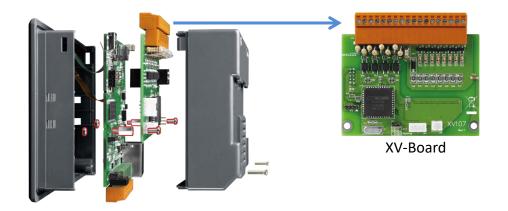

### Default Value

| Net ID                  | 1                              |
|-------------------------|--------------------------------|
| Baud Rate               | 115200                         |
| Comport                 | XVBus                          |
| Communication Interface | Modbus RTU (XV-Board as slave) |

#### Using C Programming Language to Control XV-Board

| HANDLE h;                                               |
|---------------------------------------------------------|
| int NetID = 1;                                          |
| int $addr = 1;$                                         |
| int ch_count = 8;                                       |
| char DO_value[1];                                       |
|                                                         |
| $DO_value[0] = 3;$ //that is, turn on the ch 0 and ch1. |
| h = uart_Open("XVBus,115200,N,8,1");                    |
| mrm_WriteDO (h, NetID, addr, ch_count, DO_value);       |
| uart_Close(h);                                          |
|                                                         |
|                                                         |

#### Using Ladder Designer

**Step 1:** In the HMIWorks software, click the **"Register Devices (I/O)"** option from the **"HMI"** menu to open the **"Devices"** dialog box, or press **<F3>**.

| brame1 - [dome - HMIWorks STD v2.10.27 (Jan.16, 2018)]         |                                                                           |  |  |  |  |  |
|----------------------------------------------------------------|---------------------------------------------------------------------------|--|--|--|--|--|
| 🛃 File Edit Layout Arrange View                                | HMI Project Run Window Tools Help                                         |  |  |  |  |  |
| Workspace Toolbox                                              | New Frame     Ctrl+M       Delete Frame     Rename Frame                  |  |  |  |  |  |
| <ul> <li>➡ Ags</li> <li>➡ Device</li> <li>↓ Virtual</li> </ul> | New Virtual Tag F2 Register Devices (I/O) F3 Ladder Designer F4 Bind Tags |  |  |  |  |  |
|                                                                |                                                                           |  |  |  |  |  |

**Step 2:** Select **"Modbus RTU Master"** from the "TouchPAD is" drop down menu.

| Devices                                                                                                    |                                                                                                    |                                         | Tag Name                  | IO Type Start |
|----------------------------------------------------------------------------------------------------|----------------------------------------------------------------------------------------------------|-----------------------------------------|---------------------------|---------------|
| TouchPAD is:<br>Device Series:<br>Connection:<br>Model Name:<br>Device Name:<br>Net ID:<br>Timeout:<br>Scan Time : | Modbus RTU Master<br>Modbus TCP Master<br>Modbus TCP Slave<br>DCON Master<br>Modbus RTU Master<br>Modbus RTU Slave | Select<br>Assign<br>(1~247)<br>ms<br>ms |                           |               |
|                                                                                                    |                                                                                                    |                                         | <u>O</u> K <u>C</u> ancel |               |

**Step 3:** Select **"XVBoard"** from the "Device Series" drop down menu.

| bevices                                                                                            |                                                                                                    |                                         |                           |         | کے                   |
|----------------------------------------------------------------------------------------------------|----------------------------------------------------------------------------------------------------|-----------------------------------------|---------------------------|---------|----------------------|
| Device information                                                                                 |                                                                                                    |                                         | Tag Name                  | IO Type | Star                 |
| TouchPAD is:                                                                                       | Modbus RTU Master                                                                                                    | •                                       |                           |         | $\Box$               |
| Device Series:<br>Connection:<br>Model Name:<br>Device Name:<br>Net ID:<br>Timeout:<br>Scan Time : | XVBoard<br>M-7000<br>DL_series_MRTUM<br>tM_series<br>LC_series<br>PM_series<br>IR_series<br>PIR_series<br>XVBoard<br>200 | Select<br>Assign<br>(1~247)<br>ms<br>ms | <                         |         | man marine           |
|                                                                                                    |                                                                                                    |                                         | <u>O</u> K <u>C</u> ancel |         | $\overline{\langle}$ |
|                                                                                                    |                                                                                                    |                                         |                           |         | L.                   |

Step 4: Select "Create New..." from the "Connection" drop down menu to open the "New/Edit Connection..." dialog box.

| TouchPAD is:                  | Modbus RTU Master | •                | Tag Name | Type Sta |
|-------------------------------|-------------------|------------------|----------|----------|
| Device Series:<br>Connection: | XVBoard           | •                |          | ł        |
| Model Name:<br>Device Name:   | Create New        | Select<br>Assign |          |          |
| Net ID:                       | 1                 | (1~247)          |          |          |
| Timeout:                      | 200               | ms               |          |          |
| Scan Time :                   | 200               | ms               | <        |          |

**Step 5:** In the "**New/Edit Connection...**" dialog box, configure the connection information of the XVBoard in the following manner:

- 1. Enter a name for the connection (e.g., XVBus) in the "Connection Name" field.
- 2. Select **"XVBus"** from the "Connection Interface" drop down menu.
- 3. Click the **"OK"** button to save the configuration and close the dialog box.

| New/Edit Connection                                  | ×                         |
|------------------------------------------------------|---------------------------|
| Connection Name                                      | XVBus Assign Name         |
| Connection Interface                                 | XVBus 2                   |
| Note: The interface is for devices, not for download | TCPIP<br>COM1<br>COM2     |
|                                                      | XVBus                     |
|                                                      |                           |
|                                                      |                           |
|                                                      |                           |
|                                                      |                           |
|                                                      |                           |
|                                                      |                           |
| 6                                                    | <u>O</u> K <u>C</u> ancel |

Step 6: Click the "Select" button to open the "Select [XVBoard] Series..." dialog box.
Step 7: In the "Select [XVBoard] Series..." dialog box, select the model and then click the "OK" button.

| Device information                                                                  |                              |                                   | Tag Nam    | ie                                                                             | IO Type    | Sta |   |
|-------------------------------------------------------------------------------------|------------------------------|-----------------------------------|------------|--------------------------------------------------------------------------------|------------|-----|---|
| TouchPAD is:                                                                        | Modbus RTU Master            | <b>-</b>                          | Þ          |                                                                                |            |     |   |
| Device Series:<br>Connection:<br>Model Name:<br>Device Name:<br>Net ID:<br>Timeout: | XVBoard<br>XVBus<br>1<br>200 | Select<br>Assign<br>(1~247)<br>ms |            | XV107<br>XV107<br>XV110<br>XV110<br>XV111<br>XV111A<br>XV116<br>XV306<br>XV307 | ard] Serie | s   | × |
| Scan Time :                                                                         | 200                          | ms                                | <u>0</u> K | XV308<br>XV310                                                                 |            |     |   |
|                                                                                     |                              |                                   |            |                                                                                |            |     |   |

**Step 8:** Verify that the **information for XV-Board is correct** (e.g., the Device Name, Net ID, Tag Name, IO Type, Start Address and Default Value, etc.) and then click the **"OK"** button to save the configuration and close the "Devices" dialog box.

| Device information |                   |         | Tag Name               | IO Type | Start Address | Default Value | Comment   |      | ^ |
|--------------------|-------------------|---------|------------------------|---------|---------------|---------------|-----------|------|---|
| TouchPAD is:       | Modbus RTU Master | •       | ▶ DI0                  | DI      | 0             | 0             |           |      | - |
|                    |                   |         | DI1                    | DI      | 1             | 0             |           |      |   |
| Device Series:     | XVBoard           | •       | DI2                    | DI      | 2             | 0             |           |      |   |
| Connection:        | XVBus             | -       | DI3                    | DI      | 3             | 0             |           |      | _ |
| Model Name:        | XV107             | Select  | DI4                    | DI      | 4             | 0             |           |      |   |
| Device Name:       | Dev_XV107_1       | Assign  | DI5                    | DI      | 5             | 0             |           |      | _ |
| Device Name.       |                   | Assign  | DI6                    | DI      | 6             | 0             |           |      |   |
| Net ID:            | 1                 | (1~247) | DI7                    | DI      | 7             | 0             |           |      | _ |
| Timeout:           | 200               | ms      | ENABLE_DI              | Virtual | 0             | 1             |           |      |   |
| Scan Time :        | 200               | ms      | DO0                    | DO      | 0             | 0             |           |      |   |
|                    | J                 |         | <                      |         |               |               |           | >    |   |
|                    |                   |         | <u>O</u> K <u>C</u> an | cel     |               |               | Clear All | [ags |   |

# **Appendix: Revision History**

This chapter provides revision history information to this document.

The table below shows the revision history.

| Revision | Date       | Description                                                     |
|----------|------------|-----------------------------------------------------------------|
| 1.0.25   | April 2015 | Initial issue                                                   |
| 1.1.0    | July 2015  | 1. Added the information about the TPD-703/703-64               |
|          |            | specification in Section 1.4 Specifications.                    |
|          |            | 2. Added the information about the TPD-703/703-64               |
|          |            | appearance in Section 2.1 Appearance.                           |
|          |            | 3. Added the information about the TPD-703/703-64 pin           |
|          |            | assignments in Section 2.2 Pin Assignments.                     |
|          |            | 4. Added the information about the TPD-703/703-64 dimensions    |
|          |            | in Section 2.3 Dimensions.                                      |
| 1.2.0    | December   | 1. Added the information about the VPD-173N/173N-64 and         |
|          | 2016       | TPD-433F-H specification in Section 1.4 Specifications.         |
|          |            | 2. Added the information about the VPD-173N/173N-64 and         |
|          |            | TPD-433F-H appearance in Section 2.1 Appearance.                |
|          |            | 3. Added the information about the VPD-173N/173N-64 and         |
|          |            | TPD-433F-H pin assignments in Section 2.2 Pin Assignments.      |
|          |            | 4. Added the information about the VPD-173N/173N-64 and         |
|          |            | TPD-433F-H dimensions in Section 2.3 Dimensions.                |
| 1.3.0    | May 2017   | 1. Added the information about the specification in Section 1.4 |
|          |            | Specifications.                                                 |
|          |            | 2. Added the information about the VPD-130(N)-H/                |
|          |            | 132(N)-H/133(N)-H/142(N)-H/143(N)-H/173X/173X-64,               |
|          |            | TPD-280U-H and                                                  |
|          |            | TPD-430-H/430-H-EU/433-H/433-H-EU/433-M2 appearance in          |
|          |            | Section 2.1 Appearance.                                         |
|          |            | 3. Added the information about the VPD-130(N)-H/                |
|          |            | 132(N)-H/133(N)-H/142(N)-H/143(N)-H/173X/173X-64,               |
|          |            | TPD-280U-H and TPD-430-H/430-H-EU/433-H/433-H-EU/               |
|          |            | 433-M2 pin assignments in Section 2.2 Pin Assignments.          |

Copyright © 2018 ICP DAS Co., Ltd. All Rights Reserved.

| TPD/VPD Series HMI D | Device User Manu | al                                                           |
|----------------------|------------------|--------------------------------------------------------------|
|                      |                  | 4. Added the information about the VPD-130(N)-H/             |
|                      |                  | 132(N)-H/133(N)-H/142(N)-H/143(N)-H/173X/173X-64,            |
|                      |                  | TPD-280U-H and TPD-430-H/430-H-EU/433-H/433-H-EU/            |
|                      |                  | 433-M2 dimensions in Section 2.3 Dimensions.                 |
|                      |                  | 5. Added the information about the VPD series DIN-Rail       |
|                      |                  | mounting in Section 2.4.2 DIN-Rail Mounting.                 |
|                      |                  | 6. Added the information about the VPD series panel mounting |
|                      |                  | in Section 2.4.3 Panel Mounting.                             |
| 1.3.1                | Aug. 2017        | 1. Added the TPD-433-H/433F-H/433-M2 and VPD-133-H/143-H     |
|                      |                  | models in the Section 3.4.2 Setup Ethernet-downloaded        |
|                      |                  | Devices.                                                     |
|                      |                  | 2. Added the TPD 283U-H/283U-Mx in the Section 3.4.3 Setup   |
|                      |                  | USB-downloaded Devices.                                      |
| 1.4                  | Apr. 2018        | 1. Added the Phase out the models:                           |
|                      |                  | TPD 2.8": TPD-280, TPD-280U, TPD-283, TPD-283U               |
|                      |                  | TPD 4.3": TPD-430, TPD-430-EU, TPD-433, TPD-433-EU,          |
|                      |                  | TPD-432F, TPD-433F                                           |
|                      |                  | 2. Added the information about the specification, pin        |
|                      |                  | assignments, dimensions and appearance, etc. for             |
|                      |                  | TPD-432F-H.                                                  |
|                      |                  | 3. Update HMIWork (v2.10.27) operation picture.              |